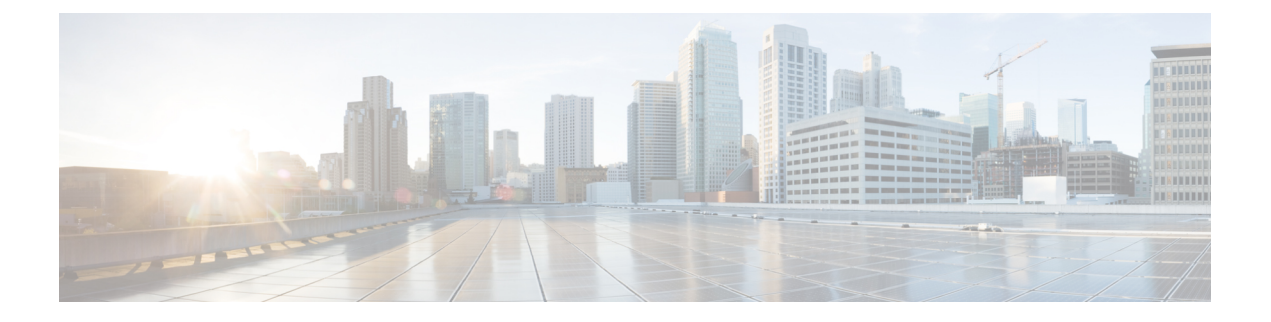

# ハイ アベイラビリティの設定と管理

- ハイ [アベイラビリティの仕組み](#page-0-0) (1 ページ)
- プライマリ [サーバとセカンダリ](#page-2-0) サーバについて (3 ページ)
- HA [の導入計画](#page-3-0) (4 ページ)
- ハイ [アベイラビリティのセットアップ](#page-7-0) (8 ページ)
- HA [サーバにパッチを適用する方法](#page-16-0) (17 ページ)
- HA [ステータスとイベントのモニタ](#page-19-0) (20 ページ)
- [フェールオーバーのトリガー](#page-23-0) (24 ページ)
- [フェールバックのトリガー](#page-23-1) (24 ページ)
- [フェールオーバーの強制実行](#page-25-0) (26 ページ)
- その他の HA [イベントに対する応答](#page-25-1) (26 ページ)
- ハイ [アベイラビリティの参照情報](#page-38-0) (39 ページ)

## <span id="page-0-0"></span>ハイ アベイラビリティの仕組み

CiscoEPN Managerハイアベイラビリティ(HA)フレームワークでは、障害が発生してもシス テム動作が継続されます。HA では、リンクされて同期された Cisco EPN Manager サーバのペ アを使用して、いずれかのサーバで発生する可能性のあるアプリケーション障害またはハード ウェア障害による影響を最小限に、あるいは完全に排除します。サーバの障害は、以下の1つ 以上の領域での問題が原因で発生する可能性があります。

- アプリケーション プロセス:サーバ、TFTP、FTP などのプロセスの失敗。CLI **ncs status** コマンドを使用して、これらのプロセスのステータスを確認できます。
- データベース サーバ:データベース関連のプロセスの失敗(データベース サーバは Cisco EPN Manager でサービスとして実行されます)。
- ネットワーク:ネットワーク アクセスまたは到達可能性に関連する問題。
- システム:サーバの物理ハードウェアまたはオペレーティングシステムに関連する問題。
- ·仮想マシン(HAがVM環境で稼動している場合):プライマリサーバとセカンダリサー バがインストールされている VM 環境に関する問題。

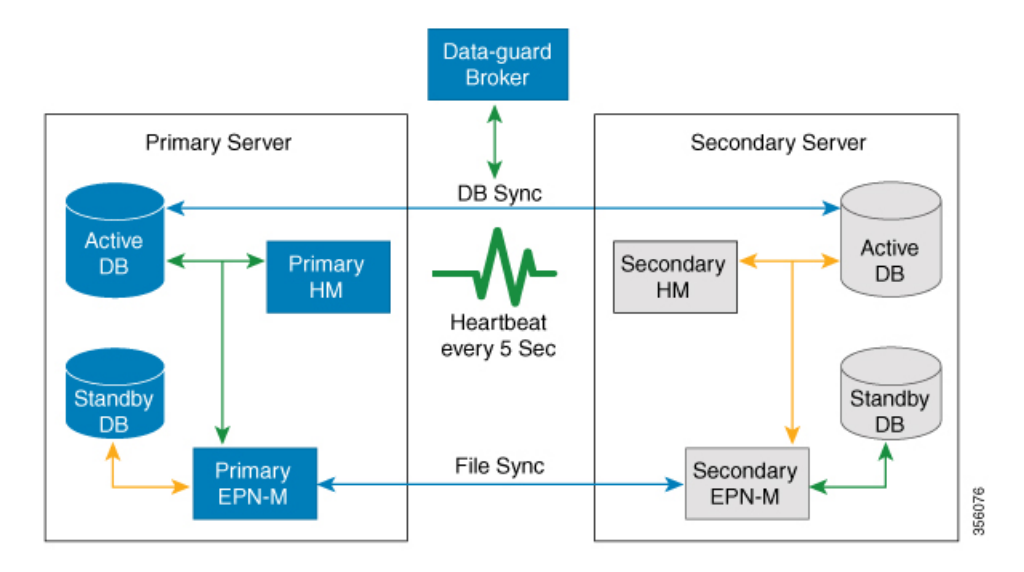

次の図は、HA セットアップの主なコンポーネントとプロセス フローを示しています。

HA 展開は、プライマリ サーバとセカンダリ サーバで構成され、両方のサーバ上にヘルス モ ニタ(HM)インスタンス(アプリケーションプロセスとして実行)が存在します。プライマ リサーバに障害が発生(自動的に発生、または手動で停止したために発生)すると、プライマ リ サーバへのアクセスが復元されるまでの間はセカンダリ サーバがネットワークの管理を引 き継ぎます。展開で自動フェールオーバーを設定すると、セカンダリ サーバはフェールオー バー後 2 ~ 3 分以内にアクティブ ロールを引き継ぎます。この HA は、アクティブ/パッシブ またはコールドスタンバイの動作モデルに基づいています。クラスタ化されたシステムではな いため、プライマリ サーバに障害が発生した場合、セッションはセカンダリ サーバに保持さ れません。

プライマリ サーバの問題が解決してサーバが実行状態になっても、アクティブなセカンダリ サーバとのデータの同期を開始する間はスタンバイモードのままになります。プライマリサー バが再び使用可能になった時点で、フェールバック操作を開始できます。フェールバックがト リガーされると、プライマリ サーバがアクティブ ロールを再度引き継ぎます。このようなプ ライマリ サーバとセカンダリ サーバ間でのロールの切り替えは、2 ~ 3 分以内に実行されま す。

HA設定によってプライマリサーバでの変更が確認されると、変更内容がセカンダリサーバと 同期されます。これらの変更には、次の 2 種類があります。

- ファイルの変更。HTTPS プロトコルを使用して同期されます。対象となる項目には、レ ポート設定、設定テンプレート、TFTPルートディレクトリ、管理設定、ライセンスファ イル、キー ストアなどがあります。ファイルの同期は、以下のいずれかで行われます。
	- 頻繁に更新されないファイル(ライセンスファイルなど)の同期は、一括で行われま す。これらのファイルは、500 秒間隔で同期されます。
	- 頻繁に更新されるファイルの同期は、ほぼリアルタイムで行われます。これらのファ イルは、11 秒間隔で同期されます。

• データベースの変更(設定、パフォーマンス、およびモニタリングデータに関連する更新 など)。Oracle Recovery Manager (RMAN)が最初のスタンバイデータベースを作成し、 変更が発生すると、Oracle Active Data Guard がデータベースを同期します。

プライマリ HA サーバとセカンダリ HA サーバは、次のメッセージを交換して 2 つのサーバ間 の同期を維持します。

- データベース同期:プライマリ サーバとセカンダリ サーバ上のデータベースが稼働およ び同期するために必要なすべての情報が含まれます。
- ファイル同期:頻繁に更新されるコンフィギュレーションファイルが含まれます。これら のファイルは11秒間隔で同期され、他の頻繁に更新されないコンフィギュレーションファ イルは 500 秒間隔で同期されます

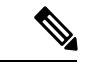

- プライマリで手動で更新されたコンフィギュレーションファイル は、セカンダリに同期されません。プライマリでコンフィギュ レーション ファイルを手動で更新する場合は、セカンダリ上の ファイルも更新する必要があります。 (注)
- プロセス同期:アプリケーションおよびデータベースに関連するプロセスの実行が継続さ れるようにします。これらのメッセージは、ハートビート カテゴリに分類されます。
- ヘルス モニタ同期:これらのメッセージは、ネットワーク、システム、およびヘルス モ ニタの障害状態の有無を確認します。

## <span id="page-2-0"></span>プライマリ サーバとセカンダリ サーバについて

どの EPN Manager HA 実装でも、プライマリサーバのある特定のインスタンスに対して専用の セカンダリサーバが 1 台のみ必要です。

通常、HAサーバごとに独自のIPアドレスまたはホスト名が設定されています。同一サブネッ ト上に配置されているサーバは、仮想 IP を使用して同じ IP を共有できます。これにより、デ バイスの設定が容易になります。EPNM のプライマリおよびセカンダリサーバは、HA 実装時 にネットワーク インターフェイス ethernet0 (eth0) で有効にする必要があります。

HA をセットアップした後は、HA サーバの IP アドレスやホスト名を変更しないください。変 更すると、HA のセットアップが失われます。HA 展開のためのプライマリサーバとセカンダ リサーバ間の接続は、ethernet0(eth0)インターフェイスを使用して設定する必要があります。 NICチーミングは、アクティブサーバとスタンバイサーバ間の接続ではサポートされていませ ん。詳細については、サーバの IP [アドレスまたはホスト名のリセット](#page-45-0) (46ページ)を参照し てください。

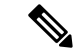

HA 構成サーバの場合、EPNM タイトルバーには、接続しているサーバのタイプ、つまり、プ ライマリサーバに接続しているかセカンダリサーバに接続しているかが表示されます。 (注)

## <span id="page-3-0"></span>**HA** の導入計画

HA 機能は、以下の導入モデルをサポートしています。

- ローカル: HA サーバの両方を同じサブネットに配置します (サーバにレイヤ2近接性を 与えます)。通常は、両方のサーバが同じデータ センター内に配置されます。
- キャンパス:HA サーバのそれぞれを、LAN で接続された異なるサブネットに配置しま す。通常、これらのサーバは同じ1つのキャンパスに導入されますが、キャンパス内で配 置される場所は異なります。
- リモート:HA サーバのそれぞれを、WAN で接続された異なるリモート サブネットに配 置します。各サーバが、異なる施設に配置されます。これらの施設は、国や大陸間にまた がり、地理的に分散されています。

以降の項で、各モデルの利点および欠点と、すべての導入モデルに影響する基本的な制約事項 について説明します。

HA は、サポートされているいずれの導入モデルでも機能します。主な制約事項は、HA のパ フォーマンスと信頼性に関して存在し、これらは帯域幅と遅延の基準によって異なります(「HA のネットワークスループットに関する制限事項」参照)。これらのパラメータを正常に管理で きる限り、使用可能な導入モデルのどれを選んで実装するかは、(コスト、企業の規模、地 理、コンプライアンス標準などのビジネスパラメータに基づく)ビジネス上の意思決定です。

## <span id="page-3-1"></span>**HA** のネットワーク スループットに関する制限事項

Cisco EPN Manager の HA パフォーマンスは、常に以下の制限要因の影響を受けます。

- すべての操作を処理するために Cisco EPN Manager で利用できる正味の帯域幅。これらの 操作には、HA 設定、データベース同期、ファイル同期、フェールバックのトリガーが含 まれます(ただし、これらに限定されません)。
- プライマリサーバとセカンダリサーバ間のリンク全体における正味のネットワーク遅延。 この2台のサーバの物理的な近接性に関わらず、サーバ間のリンクで発生する遅延が大き い場合、Cisco EPN Manager によるプライマリ サーバとセカンダリ サーバ間のセッション 維持状態に影響が及ぶ可能性があります。
- プライマリサーバとセカンダリサーバを接続するネットワークが提供できる正味のスルー プット。正味のスループットは正味の帯域幅と遅延によって異なり、これら2つの要因の 関数と見なすことができます。

モデルによって問題の大きさが異なりますが、これらの制限は、少なくとも何らかのレベルで あらゆる導入モデルに当てはまります。たとえば、リモート導入モデルは、地理的な分散が大 きいため、帯域幅と遅延の両方で問題が発生しがちです。一方、ローカルモデルとキャンパス モデルの場合も、正しく構成されていなければ、帯域幅の問題が発生する可能性が高くなりま す。これは、低帯域幅、高遅延、高ネットワーク使用率によって制限を受ける可能性があるた めです。

スループットの問題がフェールバックやフェールオーバーに影響することはほとんどありませ ん。2 つの HA サーバがほとんど常に通信して、データベースの変更内容が即座に複製される ためです。ほとんどのフェールオーバーおよびフェールバックは、約 2 ~ 3 分を要します。

この原則の最大の例外は、データベースのフルコピー動作における遅延です。この種類のアク ションは、プライマリサーバがデータ保持期間を超えてダウンした後、これを再度稼働させる 場合にトリガーされます。Express、Express-Plus、Standardの各構成サーバのデータ保持期間は 6 時間で、Professional および Gen 2 アプライアンス サーバでは 12 時間です。

Cisco EPN Manager はセカンダリ サーバからプライマリ サーバへのデータベースのフル コピー 動作をトリガーします。この期間中のフェールバックはできませんが、[ヘルスモニタ(Health Monitor)]ページには、データベースのコピー進行中に発生したすべてのイベントが表示され ます。コピーが完了するとすぐに、プライマリ サーバが「プライマリ同期中(Primary

Synching)」状態に移行し、フェールバックのトリガーが可能になります。データベースのフ ル コピーが行われている間は、プライマリ サーバの再起動やネットワーク接続切断を行わな いでください。

データベースのフルコピー動作中の正味スループットの変動は、データベースのサイズやその 他の要因とは無関係に、データベースのフルコピー動作が1時間未満で正常に完了するケース と、まったく完了できないケースという違いを生じるぐらいの意味を持ちます。次のことを推 奨します。

- ネットワークスループット:最小 500 Mbps(メガビット毎秒)。可能であればこれ以上 を推奨。
- ネットワーク遅延:最大 100 ミリ秒。可能であれば 70 ミリ秒を推奨。

パフォーマンスが低いとシステムの安定性が低下し、ハイアベイラビリティのシナリオ(主に 登録とフェールバック)を完了できなくなる可能性があります。

## ローカル モデルの使用

ローカル導入モデルの主要なメリットは、仮想 IP アドレスをシステムの単一管理ドレスとし て使用することが許可される点です。ユーザはこの仮想 IP アドレスを使用して Cisco EPN Managerに接続でき、デバイスではSNMPトラップおよびその他の通知の宛先としてこの仮想 IP アドレスを使用できます。

仮想 IP アドレスを割り当てる際の唯一の制約は、仮想 IP アドレスが、プライマリ サーバの IP アドレスおよびセカンダリ サーバの IP アドレスと同じサブネット上のアドレスでなければな らない点です。例:プライマリサーバとセカンダリサーバに対し、1つのサブネット内の次の IP アドレスが割り当てられている場合、この両方のサーバの仮想 IP アドレスは次のように割 り当てることができます。

- サブネット マスク:255.255.255.224 (/27)
- プライマリ サーバの IP アドレス:10.10.101.2
- セカンダリ サーバの IP アドレス:10.10.101.3
- •仮想IPアドレス:10.10.101.[4-30](例:10.10.101.4)仮想IPアドレスは、特定のサブネッ トマスクで有効かつ未使用のアドレス範囲内の任意のアドレスになることに注意してくだ さい。

この主な利点に加え、ローカル モデルには以下の利点もあります。

- 通常、高帯域幅と低遅延を実現します。
- 管理が簡素化されます。
- syslogおよびSNMP通知を転送するようにデバイスを設定するのが、大幅に簡単になりま す。
- ローカル モデルには、以下の欠点があります。
	- 同じデータセンター内に配置されることから、停電や自然災害など、サイト全体の障害の 危険にさらされます。
	- 破壊的なサイト障害の危険が高くなることから、ビジネス継続性の計画が複雑になりま す。また、損害保険のコストも高くなる可能性があります。

### キャンパス モデルの使用

キャンパス モデルでは、HA を導入する組織が、同じ都道府県の同じ市区町村内の 1 つ以上の ロケーションを拠点にしていて、これらの複数ロケーションによって「キャンパス」を形成し ていることが前提となります。このモデルには、以下の利点があります。

- 通常、ローカル モデルに匹敵するか、それ以上の帯域幅と遅延を提供します。
- リモート モデルより簡単に管理できます。

キャンパス モデルには、以下の欠点があります。

- ローカル モデルより、管理が複雑になります。
- 仮想 IP アドレスをシステムの単一管理アドレスとして使用することを許可しないでくだ さい。このため、多くのデバイス設定が必要となります(仮想 IP [アドレッシングを使用](#page-10-0) [できない場合の対処](#page-10-0) (11 ページ)を参照)。
- ローカルモデルと比べると、帯域幅が小さくなり、遅延が大きくなる可能性があります。 これはHAの信頼性に影響を与える可能性があり、是正するには管理者の介入が必要にな る場合もあります(「HA のネットワーク [スループットに関する制限事項](#page-3-1) (4 ページ)」 を参照)。

• 同じサイトに配置されてはいませんが、それでも都道府県全体、または市区町村全体の災 害の危険にさらされます。そのため、ビジネス継続性の計画が複雑になり、災害復旧のコ ストが高くなる可能性があります。

## リモート モデルの使用

リモートモデルでは、導入する組織に複数のサイトまたはキャンパスがあること、そしてこれ らのロケーション間では、地理的な境界を超えて WAN リンクで通信することが前提となりま す。このモデルには、以下の利点があります。

- 自然災害による影響を受ける可能性が最小限になります。ビジネス継続性および災害復旧 という点では、通常、これが最も複雑でなく、コストのかからないモデルになります。
- 事業保険のコストを節約できる可能性があります。

リモート モデルには、以下の欠点があります。

- ローカルまたはキャンパス モデルより、管理が複雑です。
- 仮想 IP アドレスをシステムの単一管理アドレスとして使用できないため、多くのデバイ ス設定が必要となります(仮想 IP [アドレッシングを使用できない場合の対処](#page-10-0) (11 ペー [ジ\)](#page-10-0)を参照)。
- 通常、他の2つのモデルよりも提供される帯域幅が低く、遅延が大きくなります。これは HA の信頼性に影響を与える可能性があり、是正するには管理者の介入が必要になる場合 もあります(「HA のネットワーク [スループットに関する制限事項](#page-3-1) (4 ページ)」を参 照)。

#### <span id="page-6-0"></span>自動フェールオーバーと手動フェールオーバーの違い

自動フェールオーバーを行うように HA を設定すると、ネットワーク管理者による HA の管理 の必要性が減少します。また、セカンダリ サーバが自動的に起動されるため、フェールオー バーの発生原因となった状況への対応に要する時間が削減されます。

ただし、ほとんどの場合は、システムで手動フェールオーバーを設定することが推奨されま す。この推奨に従うことで、断続的なネットワークの停止を理由に Cisco EPN Manager がセカ ンダリサーバに頻繁にフェールオーバーすることがなくなります。この状況が発生する可能性 が最も高いのは、リモートモデルを使用してHAを導入する場合です。このモデルは、特に帯 域幅と遅延の急激な変化による影響を受けます (HA [の導入計画](#page-3-0) (4ページ) および[HA](#page-3-1) の ネットワーク[スループットに関する制限事項](#page-3-1) (4ページ)を参照)。

フェールオーバー タイプが [自動(Automatic)] に設定されている場合に、ネットワーク接続 がダウンするか、またはプライマリ サーバとセカンダリ サーバ間のネットワーク リンクが到 達不能になると、プライマリ サーバとセカンダリ サーバの両方が同時にアクティブになる可 能性がわずかながらあります。これは「スプリット ブレーン状況」と呼ばれます。

この状況を防ぐため、プライマリ サーバはセカンダリ サーバがアクティブかどうかを常に確 認します。ネットワーク接続またはリンクが復元され、プライマリサーバからセカンダリサー バに再び到達可能になると、プライマリ サーバはセカンダリ サーバの状態を確認します。セ カンダリ サーバの状態がアクティブな場合、プライマリ サーバは自らダウンします。続いて ユーザがプライマリ サーバへの標準の手動フェールバックを実行できます。

この状況が発生するのは、プライマリHAサーバで自動フェールオーバーが設定されている場 合だけであることに注意してください。プライマリサーバで手動フェールオーバーを設定する ことで、この状況が発生する可能性が排除されます。これが、手動フェールオーバー設定を推 奨するもう 1 つの理由です。

大企業では特に、自動フェールオーバーは不適切です。特定の HA 導入環境で自動フェール オーバーを実行することになった場合、管理者はプライマリ サーバまたはセカンダリ サーバ に新規に追加されたデータのいずれかを選択しなければならないことがあります。つまり、ス プリットブレーンの状況が発生するたびにデータが失われる可能性があります。この問題に対 処する際のヘルプについては、を参照してください。 スプリット ブレイン [シナリオからの回](#page-36-0) 復方法 (37 [ページ\)](#page-36-0)

HAを適切に管理するために、CiscoEPN Manager管理者は、フェールオーバーまたはフェール バックを開始する前に、以下を含むHA導入の全体的な状態を必ず確認することが推奨されま す。

- プライマリ サーバの現在の状態。
- セカンダリ サーバの現在の状態。
- 2 台のサーバ間の現在の接続状態。

## <span id="page-7-0"></span>ハイ アベイラビリティのセットアップ

ハイ アベイラビリティ導入環境にプライマリ サーバとセカンダリ サーバをインストールする 方法については、『Cisco Evolved [Programmable](http://www.cisco.com/c/en/us/support/cloud-systems-management/evolved-programmable-network-epn-manager/products-installation-guides-list.html) Network Manager Installation Guide』で説明して います。インストールの一環として、管理者は HA 導入環境で手動または自動フェールオー バーが使用されるように設定します。現在のフェールオーバー設定は、**ncs ha status** コマンド を使用して確認するか、[ヘルスモニタ(Health Monitor)]Webページで確認できます([ヘルス](#page-19-1) モニタ Web [ページの使用](#page-19-1) (20 ページ)を参照)。

プライマリ サーバとセカンダリ サーバをインストールしたら、 プライマリ [サーバとセカンダ](#page-10-1) リ サーバ間の HA [の設定方法](#page-10-1) (11 ページ)で説明する HA 設定手順を実行する必要がありま す。

次のトピックで、HA の導入に関する追加情報を提供します。

- HA での仮想 IP [アドレッシングの使用](#page-8-0) (9 ページ)
- 仮想 IP [アドレッシングを使用できない場合の対処](#page-10-0) (11 ページ)
- プライマリ [サーバとセカンダリ](#page-10-1) サーバ間の HA の設定方法 (11 ページ)
- HA 環境での SSO [サーバの設定](#page-12-0) (13 ページ)

## <span id="page-8-0"></span>**HA** での仮想 **IP** アドレッシングの使用

仮想 IP アドレスは、アクティブ HA サーバの管理 IP アドレスを表します。フェールオーバー またはフェールバック中は、仮想 IP アドレスが 2 つの HA サーバ間で自動的に切り替えられ ます。これには次の 2 つのメリットがあります。

- Cisco EPN Manager Web GUI に接続するために、どのサーバがアクティブかを把握する必 要がありません。仮想 IP を使用すれば、要求がアクティブな HA サーバに自動的に転送 されます。
- プライマリ サーバとセカンダリ サーバの両方に通知を転送するように管理対象デバイス を設定する必要がありません。通知を仮想 IP アドレスに転送するだけで済みます。

プライマリ サーバと一緒にセカンダリ サーバを設定するときに、仮想 IP アドレッシングを有 効にすることができます。両方のサーバで共有する仮想アドレス(IPv4 は必須で IPv6 はオプ ション)を入力する必要があります。プライマリ [サーバとセカンダリ](#page-10-1) サーバ間の HA の設定 方法 (11 [ページ\)](#page-10-1)を参照してください。

仮想IPアドレスを使用しても、フェールオーバーまたはフェールバックの発生時に、アクティ ブなクライアント/サーバ セッションが終了するという事実は変わりません。仮想 IP アドレス が使用可能な状態であっても、新しいサーバが新しい要求の処理を開始すると、アクティブな クライアント/サーバ セッション(Web GUI または NBI)が終了します。Web GUI ユーザは、 ログアウトしてログインし直す必要があります。中断したNBIセッションの処理方法について は、Cisco Evolved [Programmable](http://www.cisco.com/c/en/us/support/cloud-systems-management/evolved-programmable-network-epn-manager/products-programming-reference-guides-list.html) Network Manager MTOSI API ガイド(OSS 統合) を参照して ください。

(注)

仮想IPを使用するには、プライマリサーバとセカンダリサーバのIPアドレスが同じサブネッ ト上に存在する必要があります。

### <span id="page-8-1"></span>**HA** での複数の仮想 **IP** アドレッシング

Cisco EPN Manager では、独自の仮想 IP アドレスを持つように最大 3 つのインターフェイスを 設定できます。さらに、仮想 IP アドレスを使用して、複数のインターフェイスのチーム(論 理バインディング)を設定できます。これを行うには 2 つの方法があります。

• (推奨) CLI からすべての仮想 IP アドレスを設定します。

この場合は Cisco EPN Manager UI で [仮想 IPの有効化(Enable Virtual IP)] チェックボッ クスをオンにしないでください。このフィールドのチェックボックスには、CLI から設定 した最初の仮想 IP アドレスが自動的に入力されます。

• Cisco EPN Manager UI から最初の仮想IPアドレスを設定し、残りの仮想 IP アドレスは CLI から設定します。

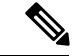

HA 登録時の問題を回避するには、CLI から設定する最初の仮想 IP が UI で設定したものと一致していることを確認します。不一 致がある場合は HA 登録がブロックされ、エラーメッセージが表 示されます。 (注)

このプロセスは HA 登録を実行するための前提条件です。

CLI から複数の仮想 IP を有効にするには、次の手順を実行します。

- ステップ **1** Cisco EPN Manager の CLI 管理者ユーザとしてサーバにログインします。
- ステップ2 コンフィギュレーション モードを入力します。

configure terminal

- ステップ **3** 仮想 IP を設定するインターフェイスを選択します。 interface *<name of interface>*
- ステップ **4** プロンプトで次のコマンドを入力します。 virtual-ip
- ステップ **5** プライマリおよびセカンダリのHAサーバで共有するIPv4仮想IPアドレスを指定します。必要に応じて、 IPv6 仮想 IP アドレスを指定します(IPv4 アドレスは必須ですが、IPv6 アドレスはオプションです)。
	- (必須)IPv4 アドレスを設定するには、次の手順を実行します。

ip-address *IPv4 address*

• (オプション)IPv6 アドレスを設定するには、次の手順を実行します。

ipv6-address *IPv6 address*

ステップ **6** サブメニューを終了します。

exit

ステップ **7** インターフェイス コンフィギュレーションを終了します。

exit

ステップ **8** コンフィギュレーション モードを終了します。

exit

ステップ **9** (オプション)インターフェイスで次のコマンドを実行して設定を確認します。

show running-config

HA 登録が正常に完了すると、仮想 IP アドレスがプライマリサーバで有効になります。仮想 IPアドレスはHA登録時にセカンダリサーバにコピーされますが、フェールオーバーの場合に のみ有効になります。

(注)

- Cisco EPN Manager UI には、最初のインターフェイスである GigabitEthernet 0(または Ethernet 0)に設定された仮想 IP のみが表示されます。残りのインターフェイスに設定さ れた仮想 IP アドレスは、Web UI に表示されません。
	- インターフェイスに設定されているすべての仮想IPアドレスを表示するには、CLIでshow running config コマンドを実行します。

## <span id="page-10-0"></span>仮想 **IP** アドレッシングを使用できない場合の対処

選択する導入モデルによっては、仮想 IP アドレスを設定しないでおくと、プライマリ サーバ からセカンダリ サーバへのフェールオーバーが発生した場合に syslog と SNMP 通知がセカン ダリサーバに転送されるようにするために、管理者が追加の作業を行わなければならない状況 になることがあります。一般的な方法は、両方のサーバにすべてのsyslogとトラップを転送す るようにデバイスを設定することです。このためには通常、転送先をプライマリサーバとセカ ンダリ サーバの両方を含む特定のサブネットまたは IP アドレス範囲に設定します。

この設定作業は、HAのセットアップと同時に行う必要があります。つまりセカンダリサーバ をインストールした後、プライマリ サーバで HA を登録する前に行います。これはフェール オーバーが発生する前に完了しておく必要があります。これにより、データが失われる可能性 を解消または削減できます。仮想 IP アドレスを使用しない場合、セカンダリ サーバのインス トール手順は変更されません。ただし通常どおり、個別の IP アドレスを使用してプライマリ サーバとセカンダリ サーバをプロビジョニングする必要があります。

## <span id="page-10-1"></span>プライマリ サーバとセカンダリ サーバ間の **HA** の設定方法

HA を有効にするには、プライマリ サーバで HA を設定する必要があります。プライマリ サー バがHAコンフィギュレーションに参加するために、サーバのインストール中に必要となる設 定はありません。プライマリ サーバで必要な情報は次の情報のみです。

- すでにインストールおよび設定済みのセカンダリ HA サーバの IP アドレスまたはホスト 名(セカンダリサーバのインストールについては、『*Cisco Evolved Programmable Network Manager Installation Guide*』を参照してください)。
- セカンダリ サーバのインストール時に設定した認証キー。
- (オプション)通知の送信先となる 1 つ以上の電子メール アドレス。
- フェールオーバー タイプ([自動フェールオーバーと手動フェールオーバーの違い](#page-6-0) (7 [ページ\)](#page-6-0)を参照してください)。

仮想 IP アドレッシングを使用する場合は、HA での仮想 IP [アドレッシングの使用](#page-8-0) (9 ペー [ジ\)](#page-8-0)を参照してください。

次の手順では、プライマリ サーバで HA を設定する方法について説明します。HA を再設定す る場合も、同じ手順を実行します。

#### 始める前に

複数の仮想 IP アドレスを使用する場合は、この手順の前に必ず CLI からそれらのアドレスを 設定してください。詳細については、HA [での複数の仮想](#page-8-1) IP アドレッシング (9ページ)を 参照してください。

 $\label{eq:1} \bigotimes_{\mathbb{Z}}\mathbb{Z}_{\mathbb{Z}}$ 

- 1 つの仮想 IP アドレスのみを使用する場合は、HA 登録時に Cisco EPN Manager UI から設定で きます。CLI から設定する必要はありません。 (注)
- ステップ **1** 管理者権限を持つユーザ ID とパスワードを使用して Cisco EPN Manager にログインします。
- ステップ **2** メニューから、**[**管理(**Administration**)**]** > **[**設定(**Settings**)**]** > **[**ハイアベイラビリティ(**High Availability**)**]** の順に選択します。Cisco EPN Manager によって HA ステータス ページが表示されます。
- ステップ **3** [HA 設定(HA Configuration)] を選択し、次のフィールドに入力します。
	- 1. [セカンダリ サーバ (Secondary Server) 1: セカンダリ サーバの IP アドレスまたはホスト名を入力しま す。
		- ホスト名を IP アドレスに解決するには、DNS サーバを使用することをお勧めします。DNS サーバの代わりに「/etc/hosts」ファイルを使用している場合は、ホスト名の代わりにセカンダ リ IP アドレスを入力します。 (注)
	- **2.** [認証キー(Authentication Key)]:セカンダリ サーバのインストール中に設定したパスワードを認証 キーとして入力します。
	- 3. [電子メールアドレス (Email Address)]: (任意) HA の状態変更に関する通知の送信先アドレス (ま たはコンマで区切ったアドレスのリスト)を入力します。[メールサーバ設定 (Mail Server Configuration) ] ページで電子メール通知をすでに設定している場合、ここに入力した電子メールアドレスは、メール サーバですでに設定されているアドレスのリストに追加されます。
	- **4.** [フェールオーバー タイプ(Failover Type)]:[手動(Manual)] または [自動(Automatic)] を選択し ます。[手動 (Manual) ] を選択することが推奨されます。
- ステップ **4** (仮想 IP アドレスを CLI からすでに設定している場合は、このステップを無視してスッテプ 5 に進んでく ださい。)仮想 IP 機能を使用する場合: [仮想 IP の有効化 (Enable Virtual IP) ] チェックボックスをオン にし、追加フィールドに次のように入力します。
	- 1. [IPV4 仮想 IP (IPV4 Virtual IP)]: 両方の HA サーバに使用する仮想 IPv4 アドレスを入力します。
	- **2.** [IPV6 仮想 IP(IPV6 Virtual IP)]: (オプション)両方の HA サーバに使用する仮想 IPv6 アドレスを入 力します。

両方のサーバが同一サブネット上にない場合は、仮想IPアドレッシングは機能しないことに注意してくだ さい。

ステップ **5** [準備状況の確認(CheckReadiness)]をクリックし、HA関連の環境パラメータが設定を行える状態になっ ているかを確認します。

詳細については、HA [設定の準備状況の確認](#page-13-0) (14 ページ)を参照してください。

- 準備状況チェックによって HA 設定がブロックされることはありません。すべてのテストに合格 しなくも、HA を設定できます。 (注)
- ステップ **6** [保存(Save)] をクリックして変更を保存します。Cisco EPN Manager によって HA 設定プロセスが開始さ れます。設定が正常に完了すると、[コンフィギュレーションモード(Configuration Mode)] に、[HA 対応 (HA Enabled)] という値が表示されます。
	- FTP または TFTP サービスがプライマリサーバで実行されている場合は、フェールオーバーが失 敗しないようにするために、設定の完了後にセカンダリサーバを再起動する必要があります。 (注)

#### 注意すべき重要点:

- 高可用性機能は、HA 登録後に追加された仮想 IP アドレスを管理しません。HA 登録後に 仮想 IP アドレスを追加しないことをお勧めします。
- HA 登録に失敗すると、設定されているすべての仮想 IP アドレスが削除されます。HA 登 録の前に、これらを再設定する必要があります。
- 高可用性を有効にした後で仮想 IP アドレスを削除すると、高可用性は失敗します。
- 設定した仮想 IP アドレスを変更するには、次の手順を実行します。
	- **1.** 既存の HA 設定を削除します。
	- **2.** 仮想 IP アドレスを設定します。
	- **3.** HA 登録を再度実行します。

#### <span id="page-12-0"></span>**HA** 環境での **SSO** サーバの設定

シングルサインオン (SSO)認証は、マルチユーザ、マルチリポジトリ環境でのユーザの認証 および管理に使用されます。SSOは、さまざまなシステムにログインするために使用されるク レデンシャルを格納および取得します。Cisco EPN Manager の他のインスタンス用の SSO サー バとして Cisco EPN Manager をセットアップできます。

ハイ アベイラビリティ環境で SSO サーバを設定するには、表 1 : HA [展開における](#page-13-1) SSO の設定 に記載されているいずれかの手順を選択します。詳細については、次のトピックを参照してく ださい。

- SSO サーバを設定するには、「Cisco EPN Manager への RADIUS または [TACACS+](bk_CiscoEPNManager_4_1_UserAndAdministratorGuide_chapter25.pdf#nameddest=unique_874) サーバ [の追加](bk_CiscoEPNManager_4_1_UserAndAdministratorGuide_chapter25.pdf#nameddest=unique_874)」を参照してください。
- HA サーバを設定するには、『Cisco Evolved [Programmable](http://www.cisco.com/c/en/us/support/cloud-systems-management/evolved-programmable-network-epn-manager/products-installation-guides-list.html) Network Manager Installation [Guide](http://www.cisco.com/c/en/us/support/cloud-systems-management/evolved-programmable-network-epn-manager/products-installation-guides-list.html)』を参照してください。

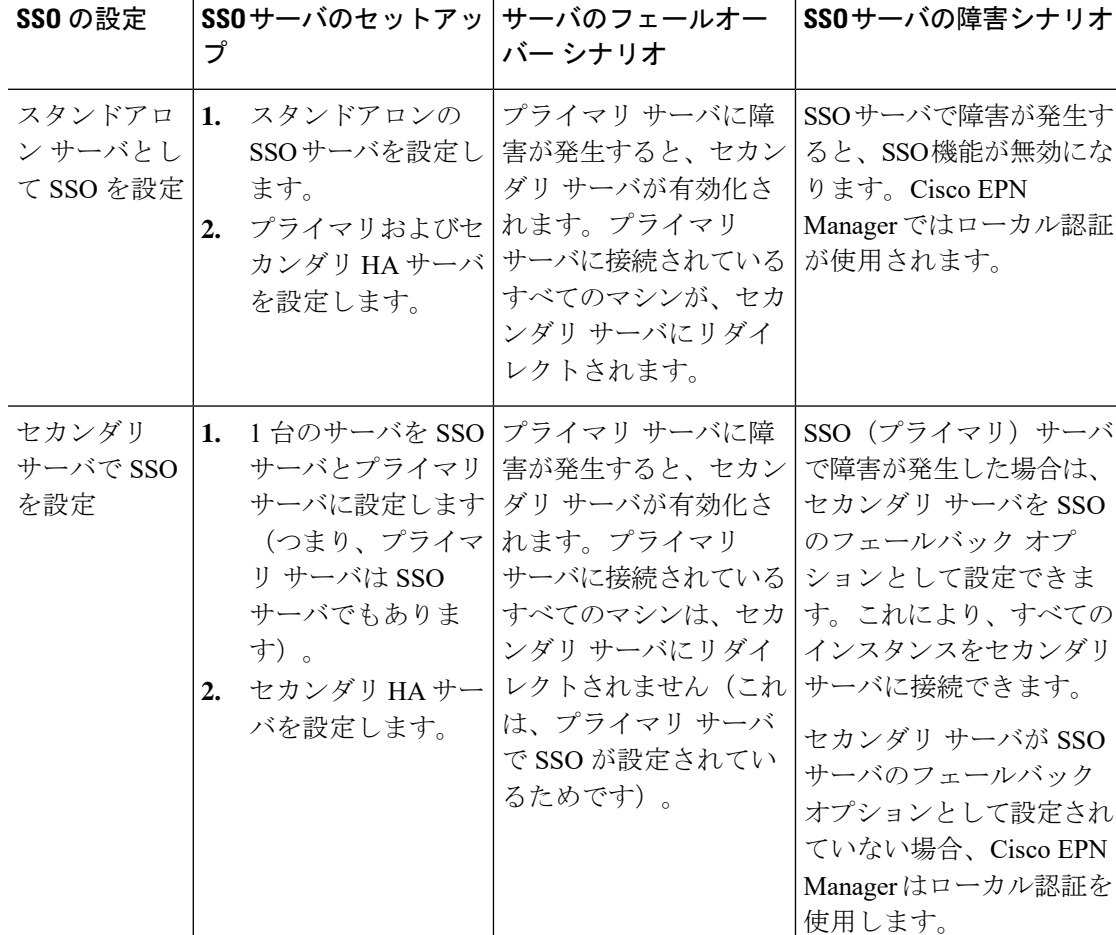

#### <span id="page-13-1"></span>表 **<sup>1</sup> : HA** 展開における **SSO** の設定

## <span id="page-13-0"></span>**HA** 設定の準備状況の確認

HA 設定時に、HA に関連する他の環境パラメータ(システム仕様、ネットワーク構成、サー バ間の帯域幅など)によって HA 設定が決定されます。

15のチェックがシステムで実行され、エラーや障害なくHA設定が完了したことが確認されま す。準備状況の確認機能を実行すると、チェックリストの名前および対応するステータスが、 該当する場合は推奨事項とともに表示されます。

 $\frac{\mathcal{P}}{\mathcal{P}}$ 

準備状況の確認によってHA設定がブロックされることはありません。すべてのチェックに合 格しなくても、HA を設定できます。 (注)

HA 設定の準備状況を確認するには、次の手順に従います。

ステップ **1** 管理者権限を持つユーザ ID とパスワードを使用して Cisco EPN Manager にログインします。

- ステップ **2** メニューから、**[**管理(**Administration**)**]** > **[**設定(**Settings**)**]** > **[**ハイアベイラビリティ(**High Availability**)**]** の順に選択します。Cisco EPN Manager によって HA ステータス ページが表示されます。
- ステップ3 [HA 設定 (HA Configuration) 1を選択します。
- ステップ **4** [セカンダリ サーバ(Secondary Server)] フィールドにセカンダリ サーバの IP アドレスを入力し、[認証 キー(Authentication Key)] フィールドのセカンダリの認証キーを入力します。
- ステップ5 [準備状況の確認 (Check Readiness)] をクリックします。

ポップアップ ウィンドウが開き、システム仕様およびその他のパラメータが表示されます。画面には、 チェックリスト項目の名前、ステータス、影響、推奨事項の詳細が示されます。

その下に、準備状況の確認に使用されたチェックリストのテスト名と説明のリストが表示されます。

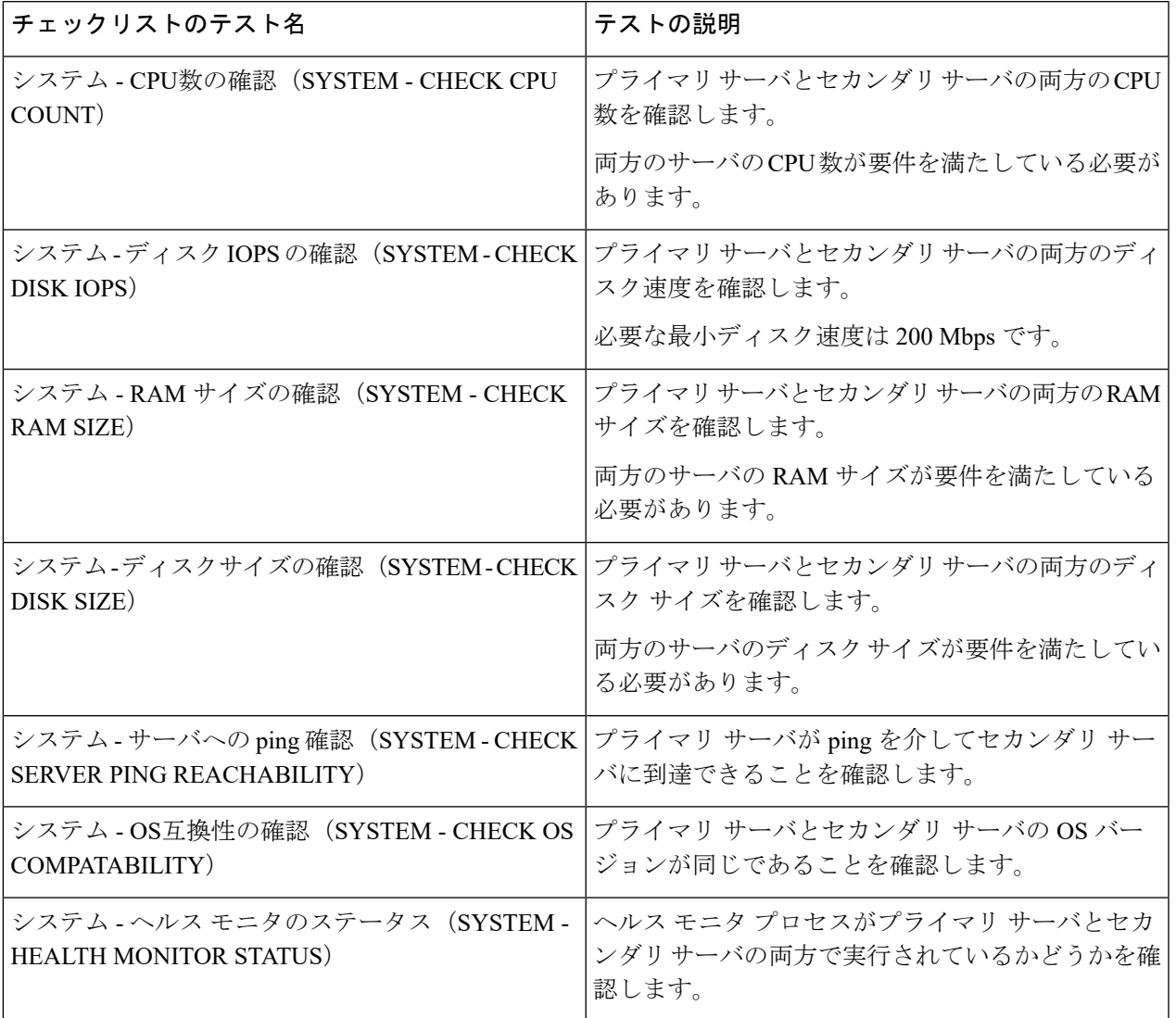

#### 表 **2 :** チェックリストの名前と説明

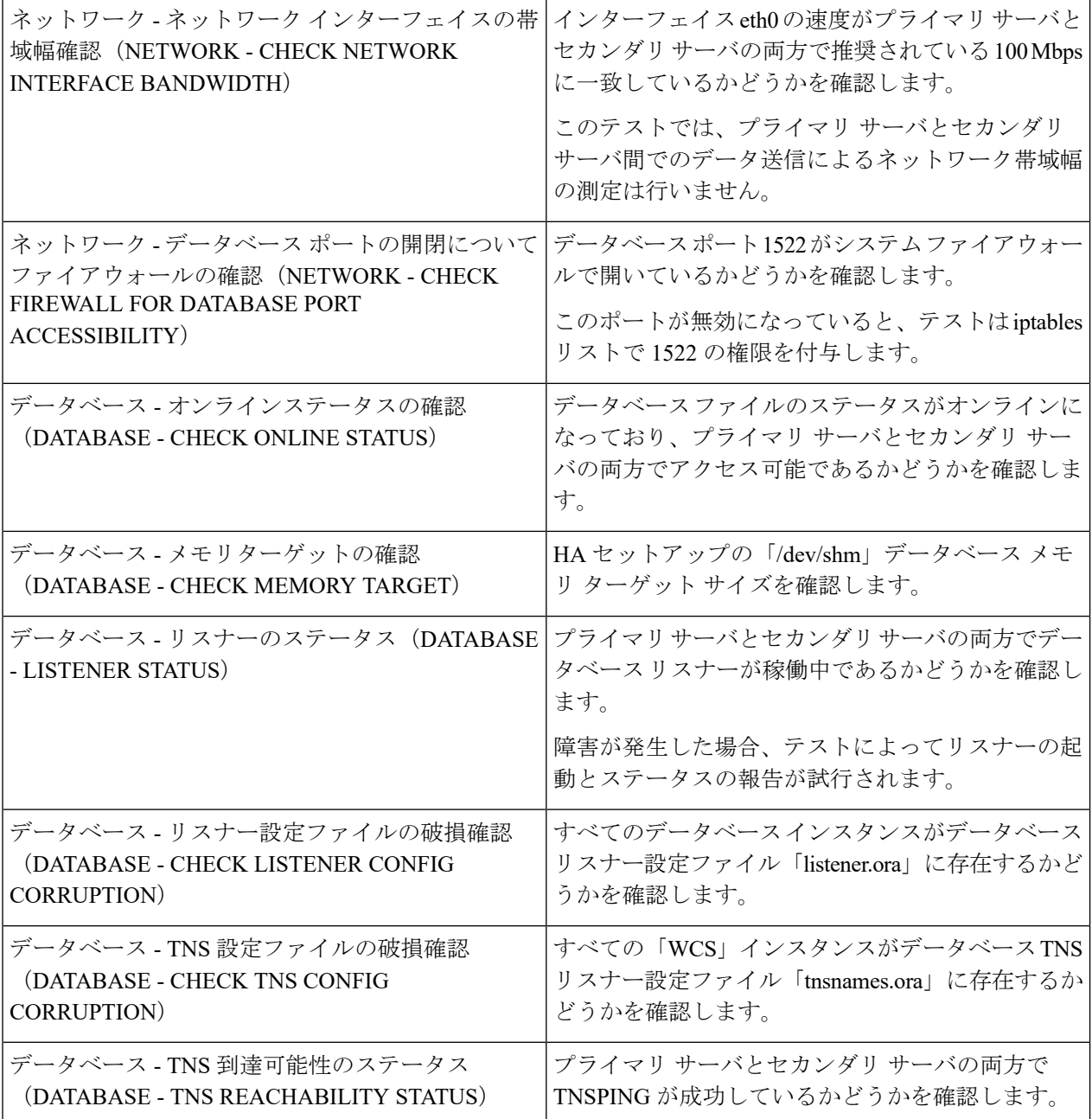

- ステップ **6** すべてのパラメータのチェックが完了したら、パラメータのステータスを確認し、[クリア(Clear)] をク リックしてウィンドウを閉じます。
	- 準備状況の確認中のフェールバック イベントとフェールオーバー イベントは、「アラームおよび イベント(Alarms and Events)] ページに転送されます。設定障害イベントは [アラームおよびイ ベント (Alarms and Events) ] リストに表示されません。 (注)

## <span id="page-16-0"></span>**HA** サーバにパッチを適用する方法

次のいずれかの方法でHAサーバのUBFパッチをダウンロードおよびインストールできます。

- 現在ペアリングされていないHAサーバにパッチをインストールします。CiscoEPNManager 用に HA が設定されていない場合は、この方法をお勧めします。
- 手動フェールオーバーを使用して、ペアリングされている既存のHAサーバにパッチをイ ンストールします。HA がすでに設定されている場合はこの方法が推奨されます。
- 自動フェールオーバーを使用して、ペアリングされている既存のHAサーバにパッチをイ ンストールします。

それぞれの方法について詳しくは、以下を参照してください。

## <span id="page-16-1"></span>新しい **HA** サーバへのパッチ適用方法

新しい Cisco EPN Manager ハイ アベイラビリティ (HA) 実装のセットアップで、新しいサー バのパッチ レベルが異なる場合は、次の手順に従って両方のサーバにパッチをインストール し、同じパッチ レベルにします。

ステップ **1** パッチをダウンロードして、プライマリ サーバにインストールします。

- a) ブラウザで Cisco EPN Manager のソフトウェア パッチ リストにアクセスします(「[Software](https://software.cisco.com/download/home/286320962/type/286285133/release/2.2.1) patches listing for Cisco Evolved [Programmable](https://software.cisco.com/download/home/286320962/type/286285133/release/2.2.1) Network Manager」参照してください)。
- b) インストールする必要があるパッチ ファイル(UBF ファイル拡張子で終わるファイル)に対応する [ダウンロード(Download)] ボタンをクリックし、そのファイルをローカルに保存します。
- c) 管理者特権を持つIDを使用してプライマリサーバにログインし、[管理(Administration)] > [ランセ ンスおよびソフトウェア アップデート(Licenses andSoftware Updates)] > [ソフトウェア アップデー ト(Software Update)] を選択します。
- d) ページ上部の [アップロード(Upload)] リンクをクリックし、パッチ ファイルの保存場所に移動し ます。
- e) UBF ファイルを選択し、[OK] をクリックしてファイルをアップロードします。
- f) 次のオプションのいずれかを使用して、UBF ファイルをアップロードします。
	- **1.** ローカル コンピュータからアップロード
		- [アップデートのアップロード(Upload Update)] ウィンドウの [ローカルコンピュータから アップロード(Upload from local computer)] ラジオ ボタンをクリックします。
		- [参照(Browse)]をクリックし、ファイルまで移動して[OK]をクリックします。アップロー ドが成功すると、[ファイル(Files)] タブの下にソフトウェアが表示されます。
	- **2.** サーバのローカル ディスクからコピー
- [アップデートのアップロード(Upload Update)] ウィンドウの [サーバのローカルディスク からコピー(Copy from server's local disk)] ラジオ ボタンをクリックします。
- [選択(Select )] をクリックして、[ローカルディスクからファイルを選択(Select file from local disk)]ポップアップからUBFファイルを選択し、[選択(Select)]をクリックします。 アップロードが成功すると、[ファイル (Files) ]タブの下にソフトウェアが表示されます。
- g) アップロードが完了したら、[ソフトウェアアップロード(SoftwareUpload)]ページで、パッチファ イルの名前、公開日と説明が正しいことを確認します。
- h) パッチファイルを選択し、「インストール (Install) 1をクリックします。
- i) 警告ポップアップで、[はい(Yes)] をクリックします。インストールが完了すると、サーバが自動 的に再起動します。再起動には通常 15 ~ 20 分かかります。
- j) プライマリサーバでのインストールが完了したら、[ソフトウェアアップデート(SoftwareUpdate)] ページの [アップデートのステータス(Status of Updates)] 表で、このパッチのステータスが [インス トール済み (Installed) 1と表示されていることを確認します。
- **ステップ2** セカンダリ サーバに同じパッチをインストールします。
	- a) ブラウザで以下の URL にアクセスして、セカンダリ サーバの Health Monitor (HM) Web ページを表 示します。

#### **https://***ServerIP***:8082**

ここで、*ServerIP* はセカンダリ サーバの IP アドレスまたはホスト名です。

- b) セカンダリサーバの認証キーの入力を求めるプロンプトが出されます。パスワードを入力してから、 [ログイン(Login)] をクリックします。
- c) HMWebページの[ソフトウェアアップデート(Software Update)]リンクをクリックします。再び、 認証キーの入力を求めるプロンプトが出されます。パスワードを入力し、[ログイン (Login) ] を再 びクリックします。
- d) [アップデート ファイルのアップロード(Upload Update File)] をクリックし、パッチ ファイルを保 存した場所を参照します。
- e) UBF ファイルを選択し、[OK] をクリックしてファイルをアップロードします。
- f) ページ上部の [アップロード(Upload)] リンクをクリックします。
- g) 次のオプションのいずれかを使用して、UBF ファイルをアップロードします。
	- **1.** ローカル コンピュータからアップロード
		- [アップデートのアップロード(Upload Update)] ウィンドウの [ローカルコンピュータから アップロード(Upload from local computer)] ラジオ ボタンをクリックします。
		- [参照(Browse)]をクリックし、ファイルまで移動して[OK]をクリックします。アップロー ドが成功すると、[ファイル(Files)] タブの下にソフトウェアが表示されます。
	- **2.** サーバのローカル ディスクからコピー
		- [アップデートのアップロード(Upload Update)] ウィンドウの [サーバのローカルディスク からコピー(Copy from server's local disk)] ラジオ ボタンをクリックします。
- [選択(Select )] をクリックして、[ローカルディスクからファイルを選択(Select file from local disk) 1ポップアップからUBFファイルを選択し、[選択 (Select) 1をクリックします。 アップロードが成功すると、[ファイル (Files) 1タブの下にソフトウェアが表示されます。
- h) アップロードが完了したら、[ソフトウェアアップロード(SoftwareUpload)]ページで、パッチファ イルの名前、公開日と説明が正しいことを確認します。
- i) パッチ ファイルを選択し、[インストール (Install)] をクリックします。
- j) 警告ポップアップで、[はい (Yes) ] をクリックします。インストールが完了すると、サーバが自動 的に再起動します。再起動には通常 15 ~ 20 分かかります。
- k) セカンダリサーバでのインストールが完了したら、[ソフトウェアアップデート(SoftwareUpdate)] ページの [アップデートのステータス(Status of Updates)] 表で、このパッチのステータスが [インス トール済み (Installed) ] と表示されていることを確認します。
- ステップ **3** 両方のサーバのパッチ ステータスが同一であることを次のように確認します。
	- a) 上記のステップ1と同じ方法でプライマリサーバにログインし、[ソフトウェアアップデート(Software Update)]ページにアクセスします。インストールされているすべてのパッチの[ステータス(Status)] 列で [インストール済み (Installed) ] と表示されていることを確認します。
	- b) 上記のステップ 2 と同じ方法でセカンダリ サーバのヘルス モニタ Web ページにアクセスします。イ ンストールされているすべてのパッチの [ステータス(Status)] 列で [インストール済み(Installed)] と表示されていることを確認します。
- ステップ **4** サーバを登録します。

詳細については、「Software patches listing for Cisco Evolved [Programmable](https://software.cisco.com/download/home/286320962/type/286285133/release/2.2.1) Network Manager」および[Cisco](bk_CiscoEPNManager_4_1_UserAndAdministratorGuide_chapter23.pdf#nameddest=unique_736) EPN Manager [の停止と再起動を](bk_CiscoEPNManager_4_1_UserAndAdministratorGuide_chapter23.pdf#nameddest=unique_736)参照してください。

## ペアリング済み **HA** サーバへのパッチ適用方法

現在の Cisco EPN Manager 実装に含まれているハイ アベイラビリティ サーバのパッチ レベル が同一ではない場合、または両方のHAサーバに新しいパッチを適用する必要がある場合は、 次の手順を実行します。

ペアリング済み HA サーバへのパッチの適用はサポートされていません。HA が設定されてい る状態では Cisco EPN Manager サーバのアップデートが実行できないことを示すポップアップ エラーメッセージが表示されます。そのため、パッチを適用する前に、まずプライマリおよび セカンダリ サーバを接続解除しなければなりません。

- **1.** GUI での HA の削除 (44 [ページ\)](#page-43-0)の手順に従って、プライマリ サーバとセカンダリ サー バの接続を解除します。
- 2. 新しいHAサーバへのパッチ適用方法 (17ページ)の手順に従ってパッチを適用します。
- **3.** ハイ [アベイラビリティのセットアップ](#page-7-0) (8 ページ)の手順に従って HA の設定を復元し ます。

## <span id="page-19-0"></span>**HA** ステータスとイベントのモニタ

次のトピックでは、HA 環境の全体的な正常性をモニタリングする方法を説明します。

- ヘルス モニタ Web [ページの使用](#page-19-1) (20 ページ)
- HA [コンフィギュレーション](#page-38-1) モード (39 ページ)
- HA [の状態と遷移](#page-39-0) (40 ページ)
- HA [ステータスと全体的な健全性の確認](#page-21-0) (22 ページ)
- HA [イベントの表示とカスタマイズ](#page-22-0) (23 ページ)
- HA エラー [ロギングの使用](#page-22-1) (23 ページ)

### <span id="page-19-1"></span>ヘルス モニタ **Web** ページの使用

ヘルス モニタは、HA 操作を管理する主要コンポーネントの 1 つです。ヘルス モニタ インス タンスはアプリケーション プロセスとして両方のサーバで実行され、各サーバにそれぞれの Web ページが表示されます。LMP は、次の機能を実行します。

- HA に関連するデータベースおよびコンフィギュレーション データを同期します (Oracle Data Guard を使用して別途同期されるデータベースは除きます)。
- プライマリ サーバとセカンダリ サーバの間で 5 秒間隔でハートビート メッセージを交換 し、サーバ間の通信が維持されていることを確認します。正常なサーバは、もう一方の冗 長サーバからのハートビートを3回連続して受信できなかった場合、10秒間待機します。 その後、正常なサーバは冗長サーバで Web URL を開こうとします。この試行が失敗する と、正常なサーバがアクティブ サーバになります。
- 両方のサーバ上で使用可能なディスク容量を定期的に確認し、ストレージ容量が不足する とイベントを生成します。
- リンクされたHAサーバの全体的な健全性を管理、制御、モニタします。プライマリサー バで障害が発生すると、ヘルス モニタによってセカンダリ サーバがアクティブ化されま す。

HA 設定が正常に完了した後は、ブラウザで以下の URL を指定することにより、プライマリ サーバまたはセカンダリ サーバのヘルス モニタ Web ページにアクセスできます。

**https://***ServerIP***:8082**

*ServerIP* はプライマリ サーバまたはセカンダリ サーバの IP アドレスかホスト名です。

次の例は、**[**セカンダリ同期中(**Secondary Syncing**)**]** 状態のセカンダリ サーバのヘルス モニ タ Web ページを示しています。

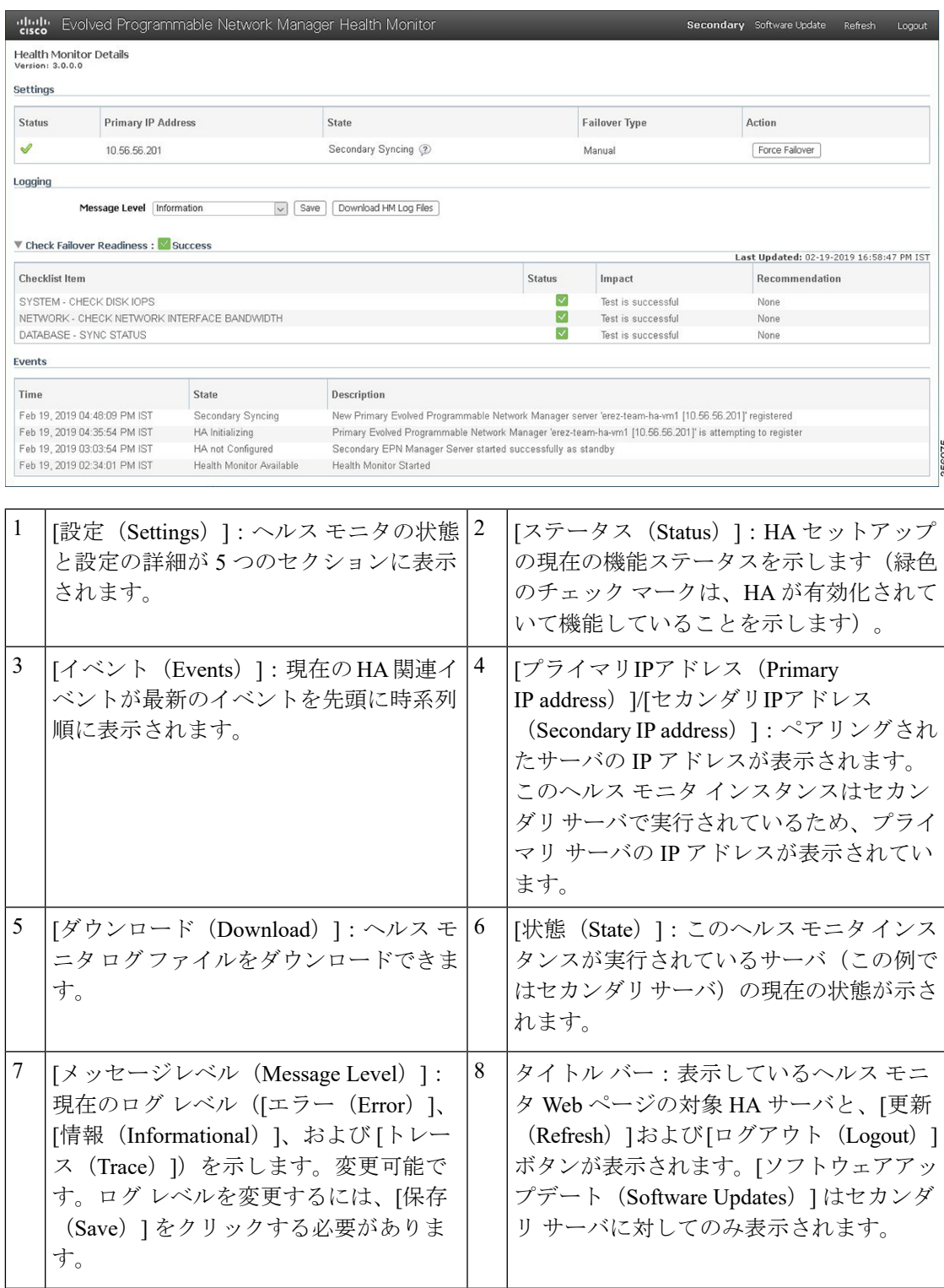

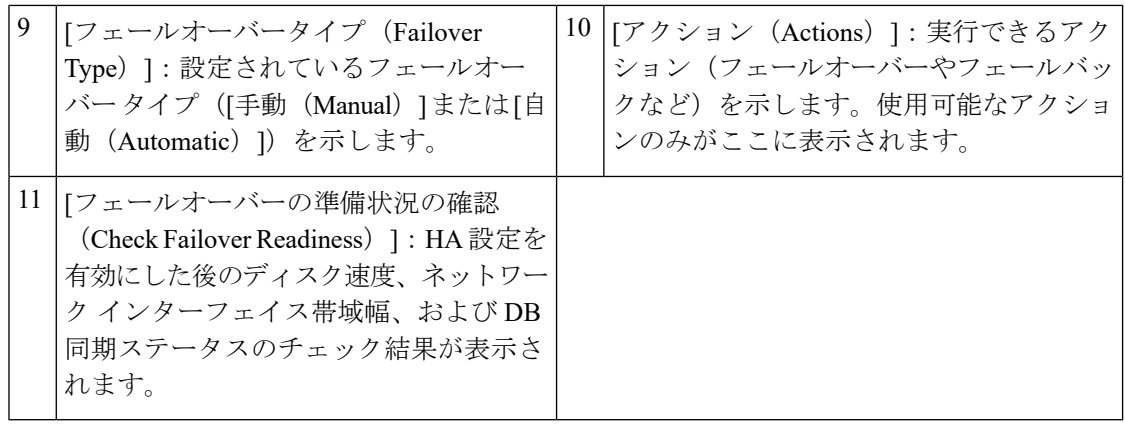

準備状況の確認によってセカンダリへのフェールオーバー(自動または手動)がブロックされ ることはありません。 (注)

## <span id="page-21-0"></span>**HA** ステータスと全体的な健全性の確認

Cisco EPN Manager の Web GUI または CLI を使用して、HA ステータスを確認できます。どち らの方法でも、サーバの状態が一覧表示されます。状態については、HA [の状態と遷移](#page-39-0) (40 [ページ\)](#page-39-0)で説明します。

Web GUI を使用して HA ステータスを確認するには、次のいずれかを実行します。

- Cisco EPN Manager の Web GUI で **[**管理(**Administration**)**]** > **[**設定(**Settings**)**]** > **[**ハイア ベイラビリティ(**High Availability**)**]** の順に選択し、[HAステータス(HA Status)] を選 択します。現在の HA ステータスとイベントの状態が表示されます。
- ヘルス モニタを使用します。「ヘルス モニタ Web [ページの使用](#page-19-1) (20 ページ)」を参照 してください。

CLI を使用して HA ステータスを確認するには、CLI 管理ユーザとしていずれかのサーバにロ グインします(Cisco EPN Manager サーバとの SSH [セッションの確立を](bk_CiscoEPNManager_4_1_UserAndAdministratorGuide_chapter23.pdf#nameddest=unique_407)参照)。**ncs ha status** コマンドは、次の例のような HA 固有の出力を提供します。

#### **ncs ha status**

[Role] Secondary [Primary Server] cisco-ha1(192.0.2.133) [State] Secondary Active [Failover Type] Manual

**ncs status** コマンドを使用して、ヘルス モニタとその他のサーバ プロセスを確認します。次の 例のような出力が表示されます。

#### **ncs status**

Health Monitor Server is running. ( [Role] Primary [State] Primary Active ) Database server is running FTP Service is disabled TFTP Service is disabled NMS Server is running.

SAM Daemon is running ... DA Daemon is running ...

## <span id="page-22-0"></span>**HA** イベントの表示とカスタマイズ

HA関連のアラームは、「アラームおよびイベント (Alarms and Events) 1テーブルに一覧表示さ れます。これらのアラームのリストについては、『Cisco [EvolvedProgrammable](http://www.cisco.com/c/en/us/support/cloud-systems-management/evolved-programmable-network-epn-manager/products-technical-reference-list.html) Network Manager [のサポート対象アラーム](http://www.cisco.com/c/en/us/support/cloud-systems-management/evolved-programmable-network-epn-manager/products-technical-reference-list.html)』を参照してください。次の手順では、WebGUIでこれらのアラーム を表示する方法について説明します。

必要に応じて、次の操作を行うこともできます。

- アラームの重大度を調整する
- アラームの通知を設定する

詳細については[、システムの問題を示すサーバ内部](bk_CiscoEPNManager_4_1_UserAndAdministratorGuide_chapter23.pdf#nameddest=unique_944) SNMP トラップの使用を参照してくださ い。

HA 関連アラームを表示する手順は次のとおりです。

- ステップ **1 [**モニタ(**Monitor**)**]** > **[**モニタリング ツール(**Monitoring Tools**)**]** > **[**アラームおよびイベント(**Alarms and Events**)**]** を選択し、[アラーム(Alarms)] タブをクリックします
- ステップ2 テーブルの右上にある[表示 (Show) ] ドロップダウンリストから [クイックフィルタ (Quick Filter)] を選 択します。
- <span id="page-22-1"></span>ステップ **3** [メッセージ(Message)] フィールドに、**High Availability** と入力します。

## **HA** エラー ロギングの使用

ディスク容量を節約して最大限のパフォーマンスを達成するために、HAエラーロギングはデ フォルトで無効になっています。HAに問題がある場合は、次の手順に従ってエラーロギング を有効化してログ ファイルを確認します。

- ステップ **1** 問題のあるサーバのヘルスモニタを起動します(ヘルスモニタWeb[ページの使用\(](#page-19-1)20ページ)を参照)。
- ステップ2 [ロギング (Logging) 1領域で、[メッセージレベル (Message Level) 1ドロップダウンリストからエラー ロ ギング レベルを選択し、[保存 (Save) ] をクリックします。
- ステップ **3** 確認するログ ファイルをダウンロードします。
	- 1. [ダウンロード (Download) ] をクリックします。 .zip ファイルがデフォルトのダウンロード場所にコピーされます。
	- **2.** ログ ファイルを抽出し、ASCII テキスト エディタを使用して表示します。

## <span id="page-23-0"></span>フェールオーバーのトリガー

フェールオーバーでは、プライマリサーバで検出された障害への対応として、セカンダリサー バがアクティブ化されます。

ヘルスモニタは、2台のHAサーバ間で交換されるハートビートメッセージを使用して障害状 態を検出します。ハートビート メッセージが 5 秒ごとに送信され、セカンダリ サーバからの ハートビート メッセージにプライマリ サーバが 3 回連続して応答しないと、ヘルス モニタは プライマリ サーバに障害が発生したと見なします。ヘルス チェック中に、ヘルス モニタはア プリケーション プロセスのステータスとデータベースの健全性もチェックします。これらの チェックに対して適切な応答がない場合は、障害が発生したものと見なされます。

セカンダリ サーバの HA システムがプライマリ サーバのプロセス障害を検出するのに約 15 秒 かかります。ネットワークの問題によってセカンダリ サーバがプライマリ サーバに接続でき ない場合、障害を検出してフェールオーバーを開始するまでにさらに時間がかかることがあり ます。また、セカンダリ サーバでのアプリケーション プロセスが完全に機能するようになる までにも時間がかかることがあります。

ヘルスモニタは障害を検出するとすぐに電子メール通知を送信します。この電子メールには、 障害ステータスに加え、セカンダリ サーバのヘルス モニタ Web ページへのリンクも記載され ます。HAに自動フェールオーバーが設定されている場合、セカンダリサーバは自動的にアク ティブ化されます。

手動フェールオーバーを実行する手順は次のとおりです。

#### 始める前に

- プライマリ サーバとセカンダリ サーバの状態を確認します。
- 2 台のサーバ間の接続を検証します。
- 仮想 IP アドレスを使用していない場合は、トラップと syslog を両方のサーバに転送する ようにすべてのデバイスが設定されていることを確認します。
- ステップ **1** 電子メール通知に記載されている Web リンクを使用するか、ブラウザで次の URL を入力して、セカンダ リ サーバのヘルス モニタ Web ページにアクセスします。

**https://***ServerIP***:8082**

<span id="page-23-1"></span>ステップ **2** [フェールオーバー(Failover)] をクリックします。

# フェールバックのトリガー

フェールバックとは、オンライン状態に戻ったプライマリサーバをアクティブ化するプロセス のことです。また、アクティブ ステータスをセカンダリ サーバからプライマリ サーバに移し て、セカンダリ サーバでのアクティブなネットワーク モニタリング プロセスを停止します。

フェールバックがトリガーされると、セカンダリサーバはその現行のデータベース情報と更新 済みファイルをプライマリ サーバに複製します。セカンダリ サーバからプライマリ サーバへ のフェールバックを完了するまでの所要時間は、複製する必要のあるデータの量と使用可能な ネットワーク帯域幅によって異なります。

データが正常に複製されると、HAはプライマリサーバの状態を[プライマリアクティブ(Primary Active)] に変更し、セカンダリ サーバの状態を [セカンダリ同期中(Secondary Syncing)] に 変更します。

フェールバック中のセカンダリ サーバの可用性は、フェールオーバー後に Cisco EPN Manager がプライマリ サーバに再インストールされたかどうかによって次のように異なります。

- フェールオーバー後に Cisco EPN Manager がプライマリ サーバに再インストールされた場 合は、完全なデータベース コピーが必要になり、フェールバック プロセス中はセカンダ リ サーバを使用できません。
- Cisco EPN Manager がプライマリ サーバに再インストールされていない場合は、プライマ リ サーバでプロセスが開始されてセカンダリ サーバで停止されるまでの期間を除き、セ カンダリ サーバを使用できます。両方のサーバの Health Monitor Web ページにアクセスし て、フェールバックの進行状態をモニタすることができます。さらに、ユーザはセカンダ リ サーバに接続して、通常のすべての機能を使用することもできます。

以下の手順で説明するように、常に手動でフェールバックをトリガーする必要があります。 (注)

- フェールバックの進行中は、設定またはプロビジョニングのアクティビティを開始しない でください。
- フェールバックが正常に完了すると、セカンダリサーバがダウンして、制御がプライマリ サーバに切り替わります。このプロセス中は、しばらくの間、ユーザがCiscoEPNManager にアクセスできなくなります。

#### 始める前に

- プライマリ サーバとセカンダリ サーバの状態を確認します。
- 2 台のサーバ間の接続を検証します。
- 仮想 IP アドレスを使用していない場合は、トラップと syslog を両方のサーバに転送する ようにすべてのデバイスが設定されていることを確認します。
- プライマリ サーバに Cisco EPN Manager を再インストールしてオフライン Geo マップを使 用する場合は、フェールバックをトリガーする前に、プライマリ サーバに Geo マップ リ ソースを再インストールする必要があります。『[CiscoEvolvedProgrammableNetworkManager](http://www.cisco.com/c/en/us/support/cloud-systems-management/evolved-programmable-network-epn-manager/products-installation-guides-list.html) [Installation](http://www.cisco.com/c/en/us/support/cloud-systems-management/evolved-programmable-network-epn-manager/products-installation-guides-list.html) Guide』を参照してください。
- ステップ **1** 電子メール通知に記載されているリンクを使用するか、ブラウザで次のURLを入力して、セカンダリサー バのヘルス モニタ Web ページにアクセスします。

**https://***ServerIP***:8082**

ステップ **2** [フェールバック(Failback)] をクリックします。

## <span id="page-25-0"></span>フェールオーバーの強制実行

強制フェールオーバーは、プライマリ サーバが稼働している間に、セカンダリ サーバをアク ティブにするプロセスです。このオプションは、たとえば、HA セットアップは完全に機能し ているかどうかをテストする場合に使用します。

強制フェールオーバーを使用できるのは、プライマリがアクティブで、セカンダリが「セカン ダリ同期中(Secondary Syncing)」状態であり、すべてのプロセスが両方のサーバで実行中の 場合に限られます。プライマリサーバがダウンしている場合、強制フェールオーバーは無効に なります。この状況では、通常のフェールオーバーのみが有効です。

強制フェールオーバーが完了すると、セカンダリサーバがアクティブになり、プライマリサー バは自動的にスタンバイ状態で再起動します。通常のフェイルバックをトリガーすると、元の 通りプライマリ サーバーがアクティブになり、セカンダリ サーバーがスタンバイ状態になり ます。

- ステップ **1** 「ヘルス モニタ Web [ページの使用」](#page-19-1)の手順に従って、セカンダリサーバのヘルスモニタ Web ページにア クセスします。
- <span id="page-25-1"></span>ステップ **2** [強制フェールオーバー(ForceFailover)]ボタンをクリックして強制フェールオーバーをトリガーします。 強制フェールオーバーは2~3分で完了します。

## その他の **HA** イベントに対する応答

HA 関連のすべてのイベントは、[HA ステータス(HA Status)] ページ、Health Monitor Web ページ、および Cisco EPN Manager の [アラームおよびイベント(Alarms and Events)] ページ に表示されます。ほとんどのイベントには、オペレータの応答は不要ですが、フェールオー バーおよびフェールバックのトリガーは例外です。次のトピックで説明するように、複雑なイ ベントもいくつかあります。

- HA [登録が失敗した場合](#page-26-0) (27 ページ)
- [ネットワークがダウンしている場合\(自動フェールオーバー\)](#page-26-1) (27 ページ)
- [ネットワークがダウンしている場合\(手動フェールオーバー\)](#page-28-0) (29 ページ)
- [プロセスを再開できない場合\(自動フェールオーバー\)](#page-29-0) (30 ページ)
- [プロセスをリスタートできない場合\(手動フェールオーバー\)](#page-31-0) (32 ページ)
- 同期中にプライマリ [サーバが再起動した場合\(手動フェールオーバー\)](#page-32-0) (33 ページ)
- 同期中にセカンダリ [サーバが再起動した場合](#page-32-1) (33 ページ)
- HA [サーバが両方ともダウンしている場合](#page-33-0) (34 ページ)
- 両方の HA [サーバの電源がダウンしている場合](#page-33-1) (34 ページ)
- HA [サーバが両方ともダウンし、セカンダリ](#page-34-0) サーバが再起動しない場合 (35 ページ)
- プライマリ [サーバの交換方法](#page-35-0) (36 ページ)
- スプリット ブレイン [シナリオからの回復方法](#page-36-0) (37 ページ)
- セカンダリ [サーバがダウンした場合](#page-37-0) (38 ページ)
- [データベースの同期の問題を解決する方法](#page-38-2) (39 ページ)

### <span id="page-26-0"></span>**HA** 登録が失敗した場合

HA 登録が失敗すると、各サーバの HA 状態が以下のように遷移します。

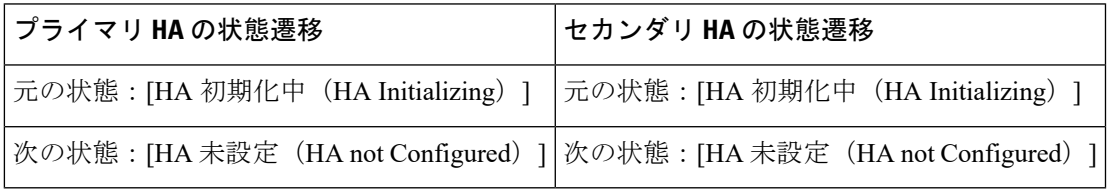

HA 登録の失敗から回復するには、次の手順に従います。

- ステップ **1** ping または他のツールを使用して、2 台の Cisco EPN Manager サーバ間のネットワーク接続を確認します。 プライマリ サーバからセカンダリ サーバに接続できること、その逆も可能であることを確認します。
- ステップ **2** ゲートウェイ、サブネットマスク、仮想IPアドレス(設定されている場合)、サーバのホスト名、DNS、 NTP 設定がすべて正しいことを確認します。
- ステップ **3** 設定された DNS および NTP サーバにプライマリ サーバとセカンダリ サーバから接続可能であること、そ して DNS および NTP サーバの両方が遅延や他のネットワーク固有の問題を伴うことなく応答しているこ とを確認します。
- ステップ **4** すべての Cisco EPN Manager ライセンスが正しく設定されていることを確認します。
- <span id="page-26-1"></span>ステップ5 接続または設定の問題を解決したら[、プライマリサーバとセカンダリサーバ間の](#page-10-1)HAの設定方法 (11ペー [ジ\)](#page-10-1)の手順を再試行します。

## ネットワークがダウンしている場合(自動フェールオーバー)

フェールオーバータイプが [自動 (Automatic) ]に設定されている場合、2台の Cisco EPN Manager サーバ間のネットワーク接続が失われると、それぞれのサーバの HA 状態が以下のよ うに遷移します。

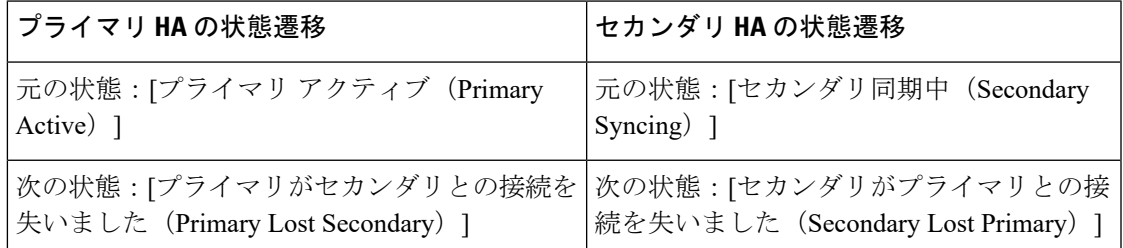

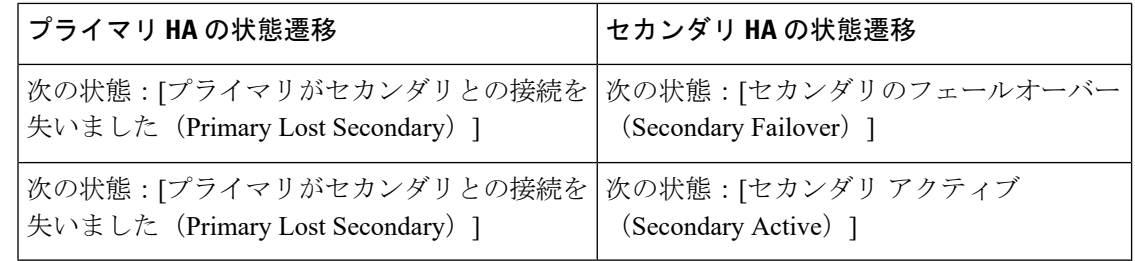

セカンダリ サーバがアクティブであることを示す電子メール通知を受信します。

ステップ **1** 2 台のサーバ間のネットワーク接続を確認し、復元します。ネットワーク接続が復旧し、セカンダリ サー バがアクティブなことをプライマリサーバが検出できるようになったら、プライマリサーバ上のすべての サービスが自動的に再開し、パッシブ状態になります。以下の状態遷移が行われます。

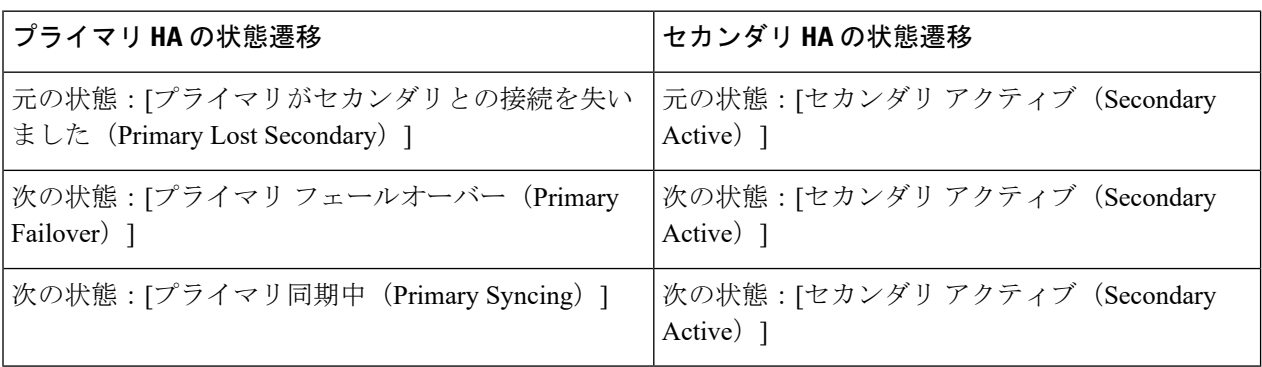

ステップ2 セカンダリサーバからプライマリサーバへのフェールバックをトリガーします。以下の状態遷移が行われ ます。

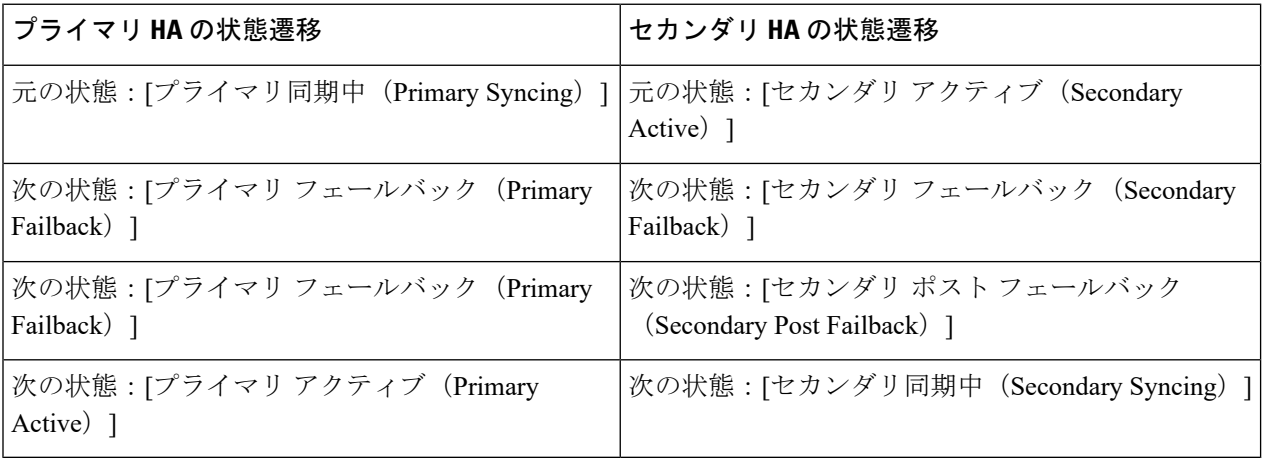

## <span id="page-28-0"></span>ネットワークがダウンしている場合(手動フェールオーバー)

フェールオーバータイプが[手動 (Manual) ]に設定されている場合、2台のCisco EPN Manager サーバ間のネットワーク接続が失われると、それぞれのサーバのHA状態が以下のように遷移 します。

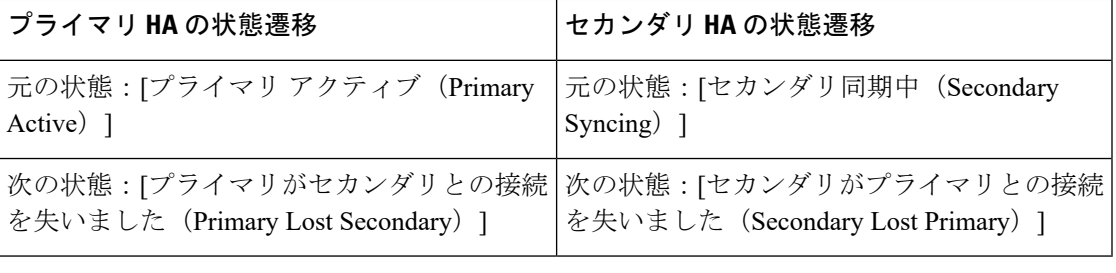

各サーバがもう一方のサーバを失ったことを通知する電子メールを受信します。

ステップ **1** 2 台のサーバ間のネットワーク接続を確認し、必要に応じて復元します。

ネットワーク接続が復元されると、次ように状態が遷移します。

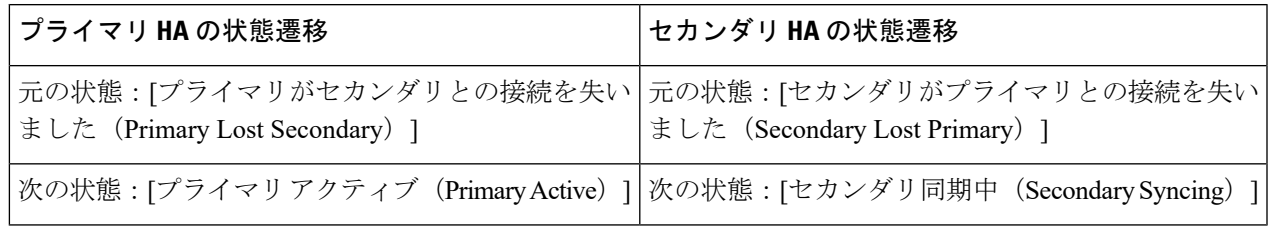

管理者による応答は不要です。

ステップ **2** 何らかの理由でネットワーク接続を復元できない場合は、セカンダリ サーバの HM Web ページを使用し て、プライマリサーバからセカンダリサーバへのフェールオーバーをトリガーします。以下の状態遷移が 行われます。

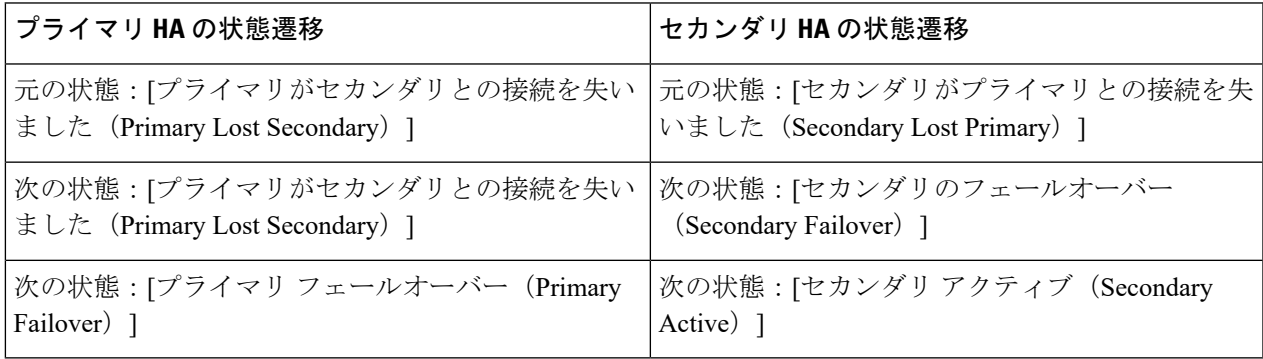

セカンダリ サーバがアクティブになったことを通知する電子メールを受信します。

ステップ **3** 2 台のサーバ間のネットワーク接続を確認し、復元します。ネットワーク接続が復旧し、セカンダリ サー バがアクティブなことをプライマリサーバが検出したら、プライマリサーバ上のすべてのサービスが自動 的に再開し、パッシブ状態になります。以下の状態遷移が行われます。

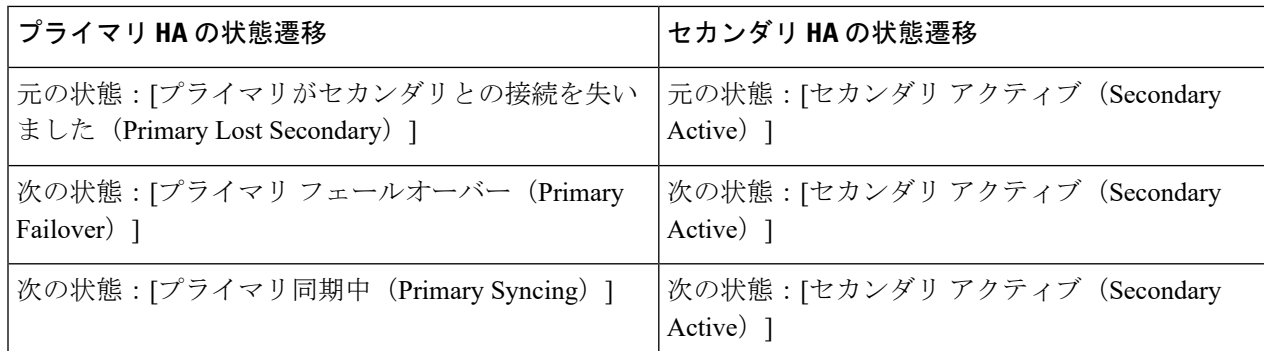

ステップ **4** セカンダリ サーバからプライマリ サーバへのフェールバックをトリガーします。

以下の状態遷移が行われます。

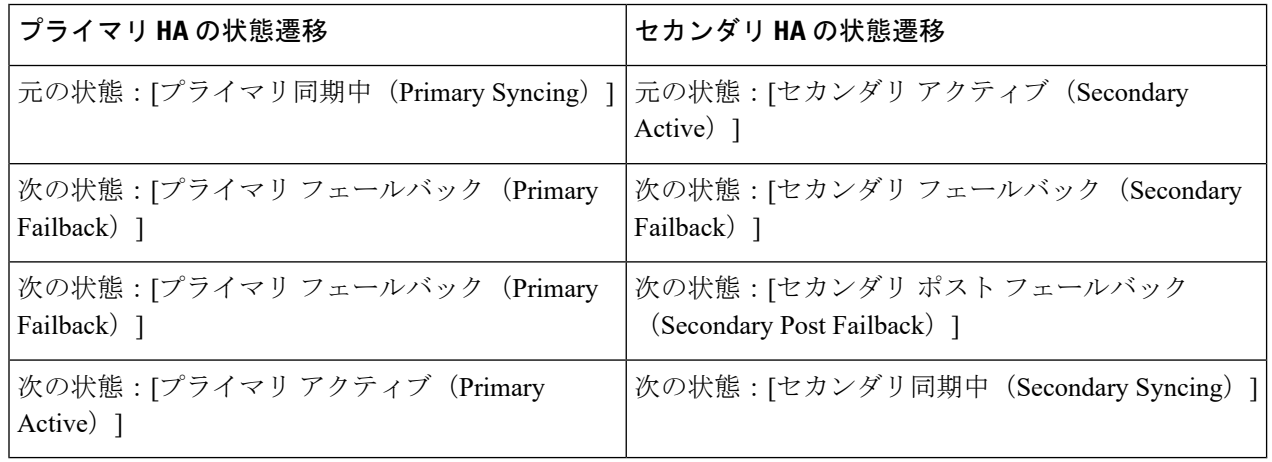

## <span id="page-29-0"></span>プロセスを再開できない場合(自動フェールオーバー)

Cisco EPN Manager Health Monitor プロセスは、失敗した Cisco EPN Manager サーバ プロセスの 再開を試行します。通常、そのような障害が発生した時点でのプライマリサーバとセカンダリ サーバの状態は、[プライマリ アクティブ(Primary Active)] および [セカンダリ同期中 (Secondary Syncing)] となっているはずです。

HM がプライマリ サーバで重要なプロセスを再開できない場合は、プライマリ サーバは障害 が発生したものとみなされます。現在設定されているフェールオーバー タイプが [自動 (automatic)] の場合、以下の状態遷移が行われます。

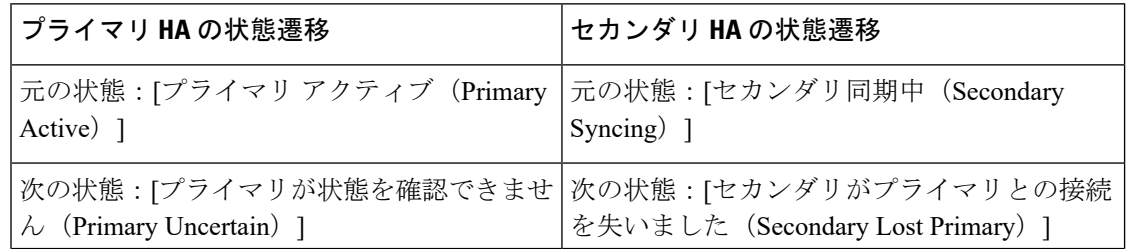

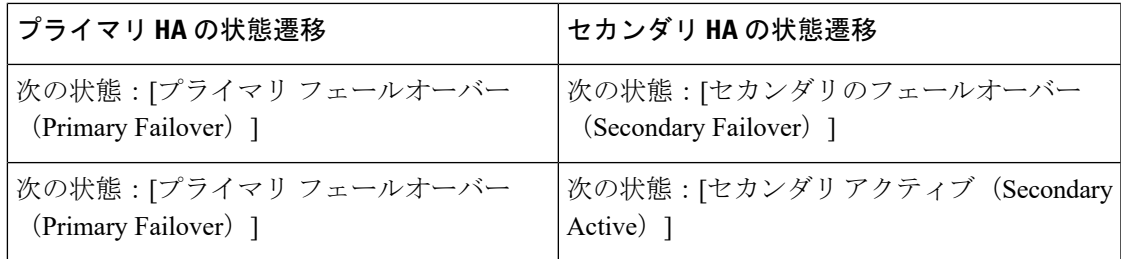

このプロセスが完了すると、セカンダリサーバがアクティブになったことを通知する電子メー ルでの通知を受信します。

ステップ1 プライマリサーバを再起動し、稼働していることを確認します。プライマリサーバが再起動すると、その 状態は「プライマリ同期中 (Primary Syncing) 」になります。以下の状態遷移が行われます。

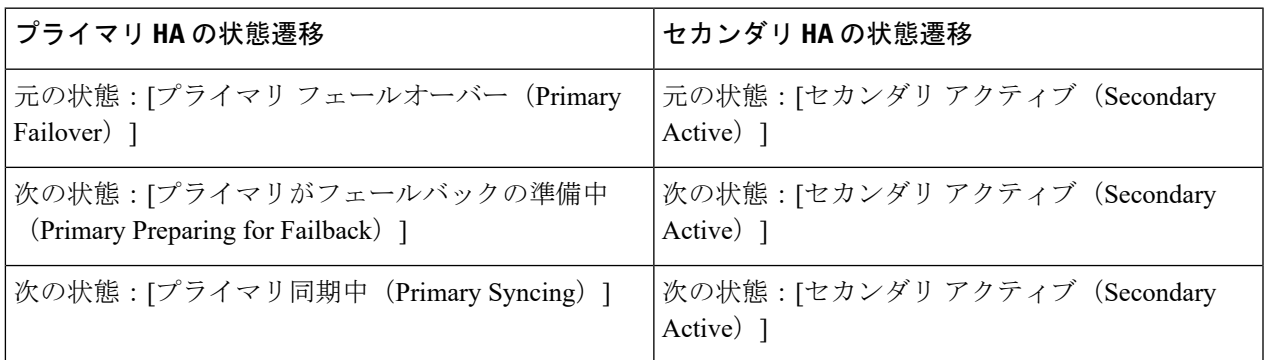

ステップ2 セカンダリサーバからプライマリサーバへのフェールバックをトリガーします。以下の状態遷移が行われ ます。

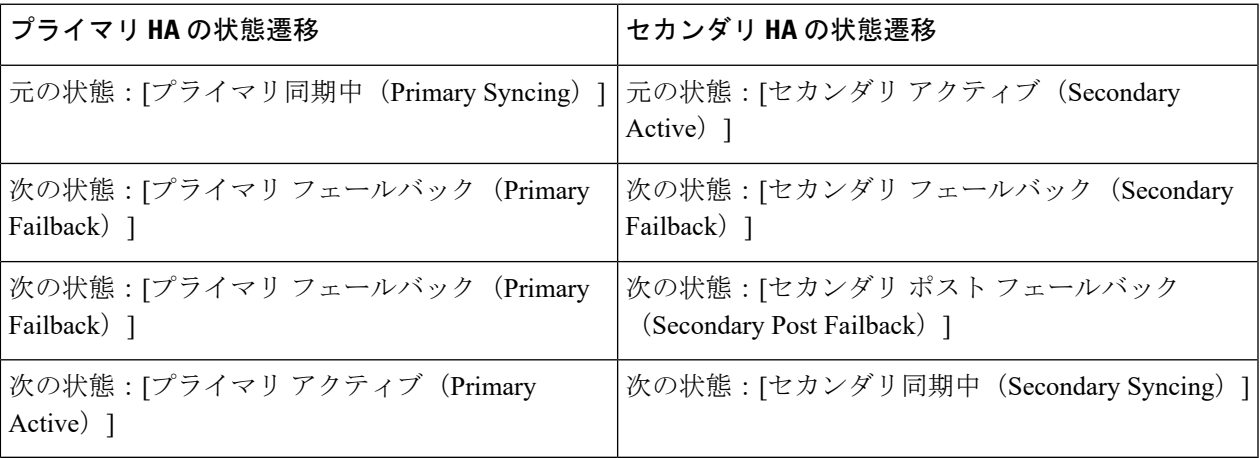

## <span id="page-31-0"></span>プロセスをリスタートできない場合(手動フェールオーバー)

Cisco EPN Manager Health Monitor プロセスは、失敗した Cisco EPN Manager サーバ プロセスの 再開を試行します。通常、そのような障害が発生した時点でのプライマリサーバとセカンダリ サーバの状態は、[プライマリ アクティブ(Primary Active)] および [セカンダリ同期中

(Secondary Syncing)] となっているはずです。HM がプライマリ サーバで重要なプロセスを 再開できない場合は、プライマリサーバは障害が発生したものとみなされます。その場合、障 害を通知する電子メールを受信します。現在設定されているフェールオーバー タイプが [手動 (Manual)] の場合、以下の状態遷移が行われます。

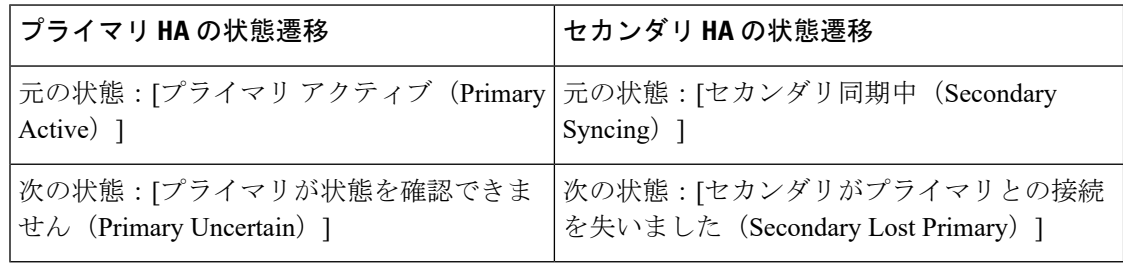

ステップ **1** セカンダリサーバで、プライマリサーバからセカンダリサーバへのフェールオーバーをトリガーします。 以下の状態遷移が行われます。

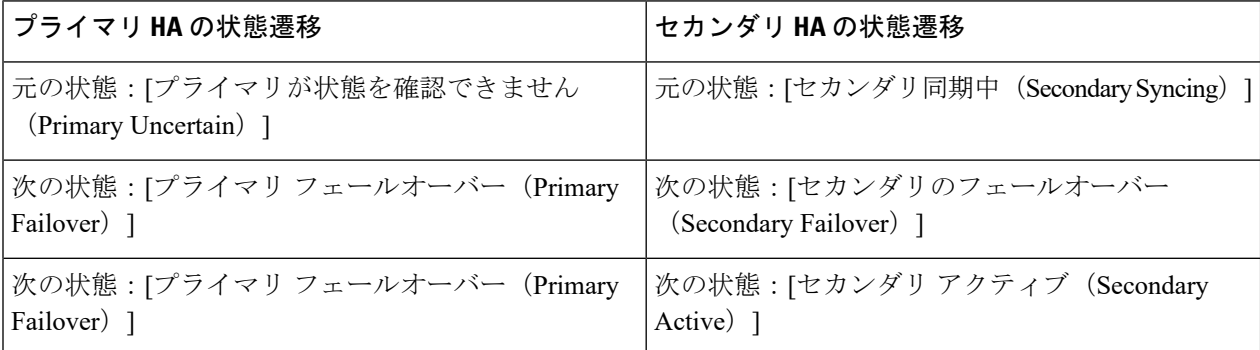

ステップ2 プライマリサーバを再起動し、稼働していることを確認します。プライマリサーバが再起動すると、プラ イマリ サーバの HA 状態は [プライマリ同期中(Primary Syncing)] になります。以下の状態遷移が行われ ます。

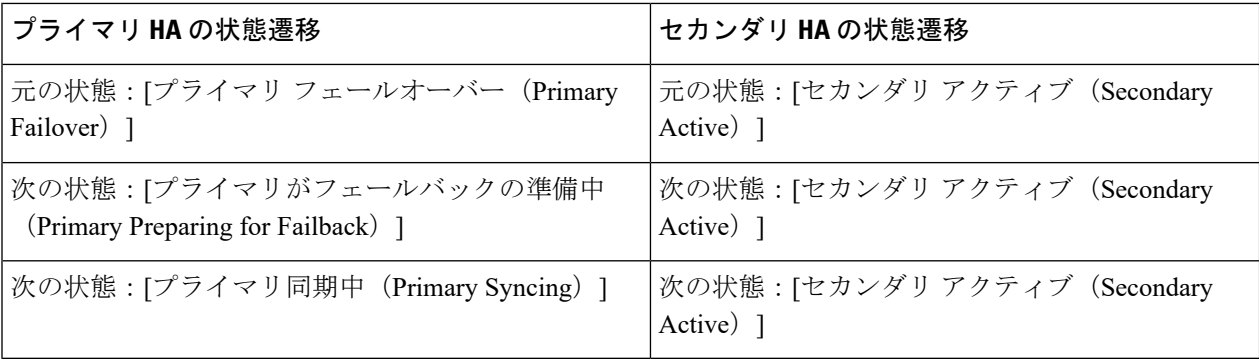

ステップ **3** セカンダリサーバからプライマリサーバへのフェールバックをトリガーします。以下の状態遷移が行われ ます。

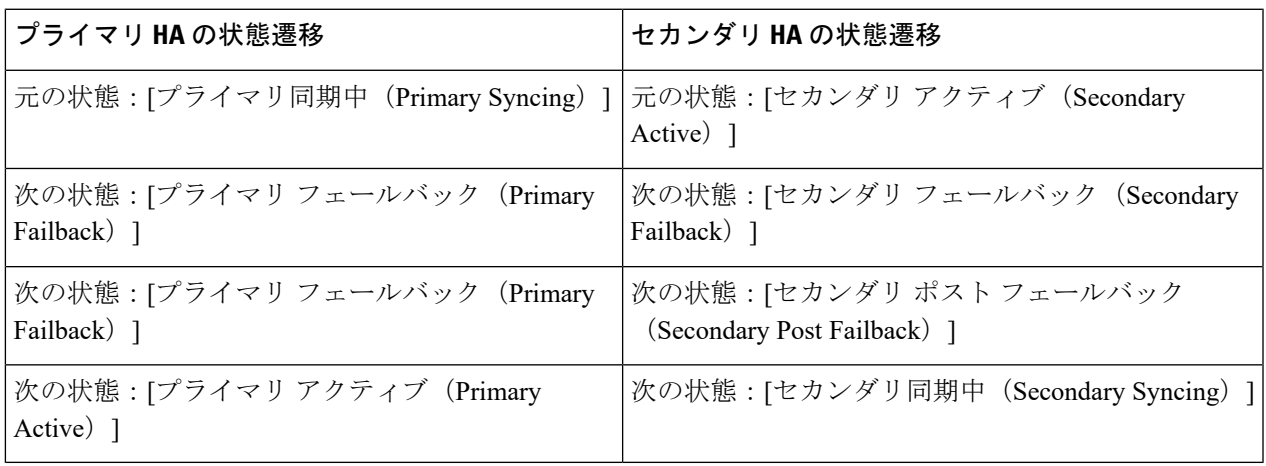

## <span id="page-32-0"></span>同期中にプライマサーバが再起動した場合(手動フェールオーバー)

セカンダリ サーバとの同期中にプライマリ Cisco EPN Manager サーバが再起動された場合は、 以下の状態遷移が行われます。

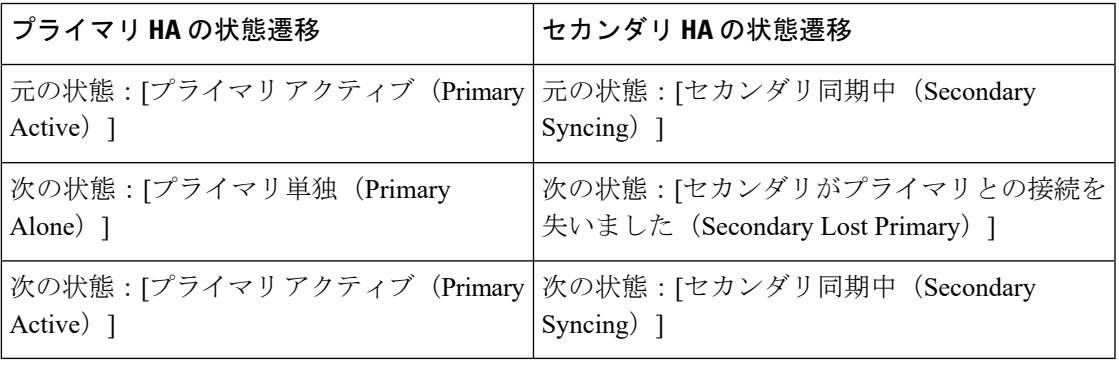

[プライマリ単独 (Primary Alone) 1および [プライマリ アクティブ (Primary Active) 1状態へ の遷移は、プライマリサーバがオンライン状態に戻った直後に行われます。管理者による応答 は必要ありません。

## <span id="page-32-1"></span>同期中にセカンダリ サーバが再起動した場合

プライマリ サーバとの同期中にセカンダリ Cisco EPN Manager サーバが再起動された場合は、 以下の状態遷移が行われます。

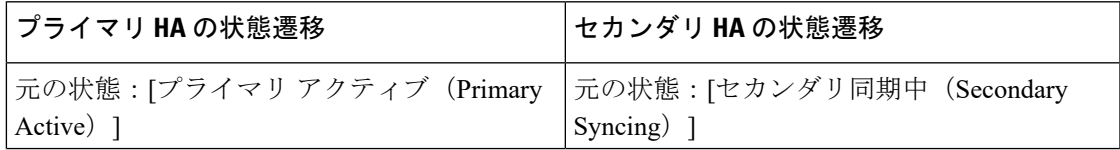

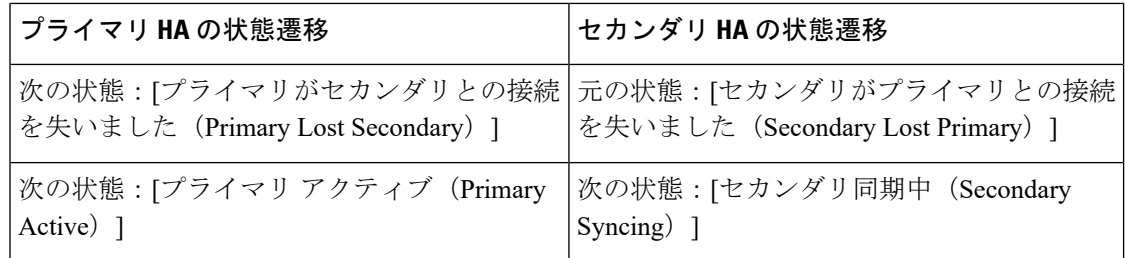

管理者による応答は必要ありません。

## <span id="page-33-0"></span>**HA** サーバが両方ともダウンしている場合

プライマリ サーバおよびセカンダリ サーバが同時にダウンした場合、次の手順で説明するよ うに正しい順序で稼働中の状態に戻すことで復旧できます。

- ステップ **1** セカンダリ サーバと、セカンダリ サーバ上で稼働する Cisco EPN Manager インスタンスを再起動します。 何らかの理由でセカンダリ サーバを再起動できない場合は、HA [サーバが両方ともダウンし、セカンダリ](#page-34-0) [サーバが再起動しない場合](#page-34-0) (35 ページ)を参照してください。
- ステップ **2** セカンダリ サーバで Cisco EPN Manager が稼働中になったら、セカンダリ サーバの Health Monitor Web ペー ジにアクセスします。セカンダリサーバの状態が[セカンダリがプライマリとの接続を失いました(Secondary Lost Primary) 1に遷移します。
- ステップ **3** プライマリ サーバと、プライマリ サーバ上で稼働する Cisco EPN Manager インスタンスを再起動します。 Cisco EPN Manager がプライマリ サーバ上で稼働している場合、プライマリ サーバは自動的にセカンダリ サーバと同期します。これを確認するには、プライマリ サーバの Health Monitor Web ページにアクセスし ます。2 台のサーバで、以下の一連の HA 状態遷移が行われます。

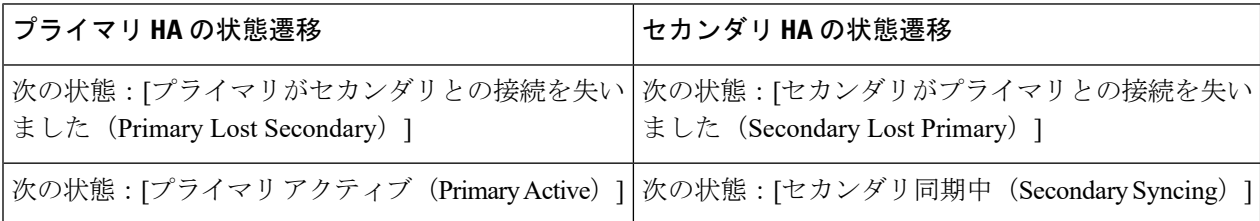

## <span id="page-33-1"></span>両方の **HA** サーバの電源がダウンしている場合

プライマリ サーバおよびセカンダリ サーバの電源が同時にダウンした場合、次の手順で説明 するように正しい順序で稼働中の状態に戻すことで復旧できます。

ステップ **1** セカンダリ サーバと、セカンダリ サーバ上で稼働する Cisco EPN Manager インスタンスの電源をオンにし ます。この状態ではプライマリ サーバに到達できないため、セカンダリ HA の再起動は失敗します。ただ し、セカンダリ サーバの HM プロセスは実行され、エラーが表示されます。

- ステップ **2** セカンダリ サーバで Cisco EPN Manager が稼働中になったら、セカンダリ サーバの HM Web ページにアク セスします(ヘルス モニタ Web [ページの使用](#page-19-1) (20 ページ)を参照)。セカンダリ サーバが [セカンダリ がプライマリとの接続を失いました(Secondary Lost Primary)] 状態に遷移します。
- ステップ **3** プライマリ サーバと、プライマリ サーバ上で稼働する Cisco EPN Manager インスタンスの電源をオンにし ます。
- ステップ **4** Cisco EPN Manager がプライマリ サーバ上で稼働している場合、プライマリ サーバは自動的にセカンダリ サーバとの同期を開始します。これを確認するには、プライマリ サーバの HM Web ページにアクセスしま す。2 台のサーバで、以下の一連の HA 状態遷移が行われます。

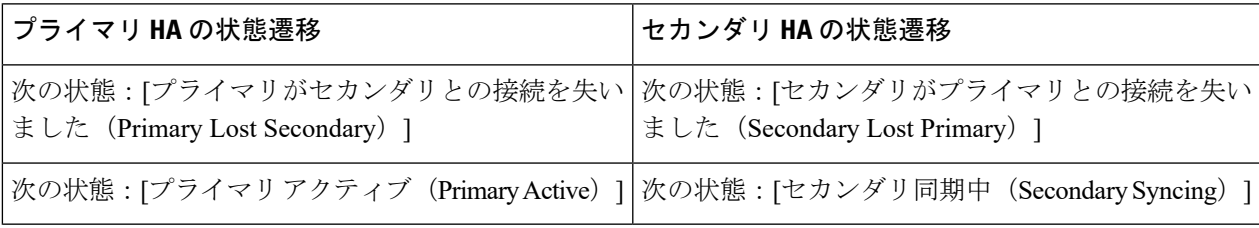

ステップ **5** セカンダリ サーバと、セカンダリ サーバ上で稼働する Cisco EPN Manager インスタンスを再起動します。 この時点では、プロセスのすべてがセカンダリサーバで実行されているわけではないため、この操作が必 要です。

> 何らかの理由でセカンダリ サーバを再起動できない場合は、HA [サーバが両方ともダウンし、セカンダリ](#page-34-0) [サーバが再起動しない場合](#page-34-0) (35 ページ)を参照してください。

<span id="page-34-0"></span>ステップ **6** Cisco EPN Manager がセカンダリ サーバでの再起動を完了したときには、すべてのプロセスが実行されて います。これを確認するには、**ncs ha status** コマンドを実行します。

## **HA** サーバが両方ともダウンし、セカンダリ サーバが再起動しない場 合

両方の HA サーバが同時にダウンし、セカンダリサーバが再起動しない場合は、セカンダリ サーバが交換できるまで、プライマリサーバをスタンドアロンサーバとして使用するために、 プライマリサーバから HA 設定を削除する必要があります。

以下の手順では、すでにセカンダリサーバの再起動を試み、再起動に失敗したものとしていま す。

- ステップ **1** Cisco EPN Manager のプライマリ インスタンスの再起動を試みます。プライマリ サーバの再起動が可能で ある場合は、HA 設定の削除が必要であることを示すエラー メッセージが表示されて再起動が中断されま す。
- ステップ2 プライマリ サーバとの CLI セッションを開きます (Cisco EPN Manager サーバとの SSH [セッションの確立](bk_CiscoEPNManager_4_1_UserAndAdministratorGuide_chapter23.pdf#nameddest=unique_407) を参照)。
- ステップ **3** 次のコマンドを入力して、プライマリ サーバの HA 設定を削除します。

**ncs ha remove**

HA 設定を削除すると、プライマリサーバは以前のセカンダリサーバに登録できなくなるため、 セカンダリサーバを再インストールする必要があります。 (注)

#### ステップ **4** HA 設定を削除することを確認します。

エラー メッセージが表示されることなく Cisco EPN Manager のプライマリ インスタンスの再起動が可能に なり、スタンドアロンサーバとして使用できるようになります。セカンダリサーバを交換できる場合は、 プライマリ [サーバとセカンダリ](#page-10-1) サーバ間の HA の設定方法 (11 ページ)の説明に従って続行します。

### <span id="page-35-0"></span>プライマリ サーバの交換方法

通常の状況下では、プライマリ サーバの状態は [プライマリアクティブ(Primary Active)]、 セカンダリサーバの状態は[セカンダリ同期中(SecondarySyncing)]になります。何らかの理 由でプライマリ サーバに障害が発生した場合、セカンダリ サーバへのフェールオーバーが自 動または手動で行われます。

HAへの完全なアクセスを復旧するには、新しいハードウェアを使用してプライマリサーバを インストールする必要があることがあります。この場合、次の手順に従うことで、データを失 うことなく新しいプライマリ サーバを起動できます。

#### 始める前に

セカンダリサーバでHAを設定したときに指定したパスワード(認証キー)があることを確認 します。以下の手順では、これが必要となります。

- ステップ **1** セカンダリサーバが[セカンダリアクティブ(Secondary Active)]状態であることを確認します。プライマ リサーバで手動フェールオーバーが設定されている場合は、セカンダリサーバへのフェールオーバーをト リガーする必要があります([フェールオーバーのトリガー](#page-23-0) (24 ページ)を参照)。
- ステップ **2** 交換する古いプライマリ サーバがネットワークから切断していることを確認します。
- ステップ **3** 新しいプライマリ サーバが使用可能な状態であることを確認します。これには、新しいサーバをネット ワークに接続し、古いプライマリサーバと同様に設定する(IPアドレス、サブネットマスクなど)ことが 含まれます。セカンダリ サーバに HA をインストールするときに使用した同じ認証キーを入力する必要が あります。
- ステップ **4** プライマリサーバとセカンダリサーバが同じパッチレベルであることを確認します。プライマリサーバを 置換する場合は、次の手順を実行する必要があります。
	- a) セカンダリサーバの CLI で次のコマンドを実行して、プライマリサーバとセカンダリサーバが TOFU モードになっていることを確認します。 **admin# ncs certvalidation certificate-check trust-on-first-use trustzone**

**system**

- b) セカンダリサーバ管理 CLI にログインします。
- c) セカンダリサーバの CLI で次のコマンドを実行します。 **admin# ncs certvalidation tofu-certs deletecert host <primaryserver's-IP-address appended with "\_8082">**

例:**ncs certvalidation tofu-certs deletecert host 10.56.58.91\_8082**

これは、プライマリサーバとセカンダリサーバ間の通信を再確立するために必要です。

ステップ **5** 次に示すように、IP テーブルのエントリを更新します。

- プライマリの場合:1522 ポートの iptables にセカンダリ IP アドレスと仮想 IP アドレスを追加します (設定されている場合)。
- セカンダリの場合:1522 ポートの iptables にプライマリ IP アドレスと仮想 IP アドレスを追加します (設定されている場合)。

例:

iptables -A INPUT -s *IP address* -p tcp --dport 1522 -j ACCEPT iptables -A INPUT -s *IP address* -j ACCEPT

ステップ **6** セカンダリサーバから新たにインストールしたプライマリサーバへのフェールバックをトリガーします。 新しいプライマリ HA サーバへのフェールバック中にはデータベースのフル コピーが実行されるため、使 用可能な帯域幅とネットワーク遅延によってはこの処理の完了に時間がかかります。2 台のサーバで、以 下の一連の HA 状態遷移が行われます。

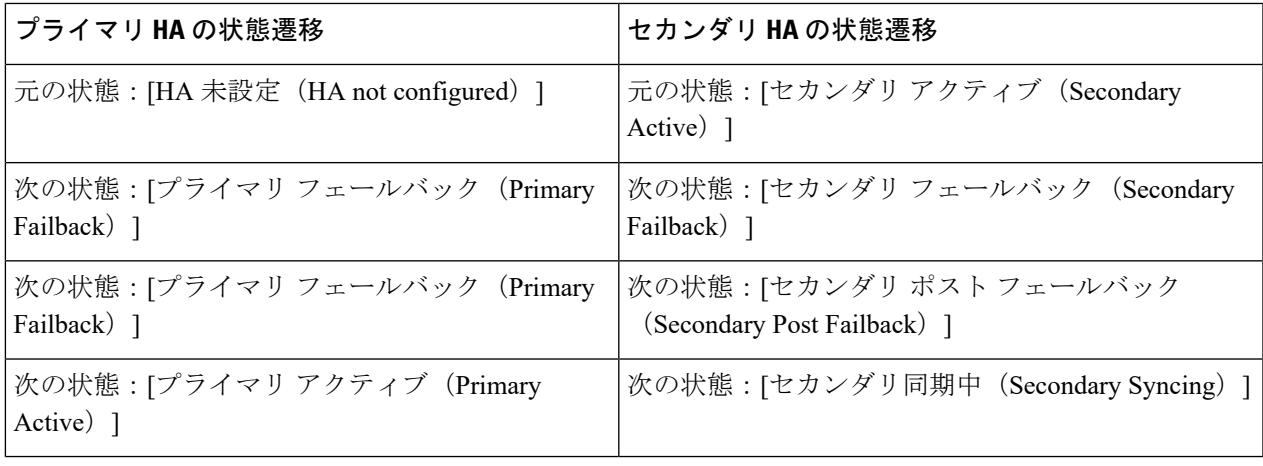

## <span id="page-36-0"></span>スプリット ブレイン シナリオからの回復方法

スプリット ブレインのシナリオでは、プライマリ サーバとセカンダリ サーバの両方が同時に アクティブになります。これは、ネットワークの停止または一時的にダウンしたリンクが原因 となっている可能性があります。ただし、プライマリ サーバはセカンダリ サーバを継続的に チェックするため、接続が再確立されてセカンダリサーバがアクティブになると、プライマリ サーバはダウンします。

「スプリットブレーン状況」が発生するまれな状況では、データが失われる可能性が常にあり ます。この場合、以下の手順に従い、新しく追加されたデータをセカンダリに保存し、追加さ れたデータをプライマリには保存しないようにすることができます。

- ステップ **1** ネットワークが起動し、セカンダリ サーバが起動すると、プライマリ サーバはスタンバイ データベース を使用して自動的に再起動します。プライマリ サーバの HA ステータスはまず「プライマリフェールオー バー(PrimaryFailover)」になり、その後「プライマリ同期中(PrimarySyncing)」に遷移します。これを 確認するには、プライマリ サーバの Health Monitor Web ページにログオンします。
- ステップ **2** プライマリ サーバのステータスが「プライマリ同期中(Primary Syncing)」になったら、ユーザが Web ブ ラウザを使用してセカンダリ サーバの Cisco EPN Manager ページ(たとえば、https://server-ip-address:443) にログインできることを確認します。確認が済むまで、手順を進めないでください。
- ステップ **3** セカンダリ サーバにアクセスできることが確認できたら、セカンダリ サーバのヘルス モニタ Web ページ から、フェールバックを開始します[\(フェールバックのトリガー\(](#page-23-1)24ページ)を参照)。プライマリサー バへのスイッチオーバーが完了するまで、セカンダリサーバでモニタリングアクティビティを続行できま す。

### <span id="page-37-0"></span>セカンダリ サーバがダウンした場合

このシナリオでは、スタンバイサーバとして機能しているセカンダリサーバがダウンします。 セカンダリ サーバを再び稼働させる手順は次のとおりです。

- ステップ **1** セカンダリ サーバの電源を入れます。
- ステップ **2** セカンダリ サーバで Cisco EPN Manager を起動します。
- ステップ **3** プライマリ サーバで、プライマリ サーバの HA ステータスが「プライマリがセカンダリとの接続を失い ました(Primary Lost Secondary)」から「プライマリアクティブ(Primary Active)」に変わっているこ とを確認します。[管理 (Administration) ]>[設定 (Settings) ]>[ハイアベイラビリティ (High Availability) ] > [HA設定(HA Configuration)] に移動します。
- ステップ **4** ブラウザに URL **https://***serverIP***:8082** を入力して、セカンダリ サーバのヘルス モニタ ページにログイン します。
- ステップ **5** セカンダリ サーバの HA ステータスが「セカンダリがプライマリとの接続を失いました(Secondary Lost Primary)」から「セカンダリ同期中(Secondary Syncing)」に変わっていることを確認します。 上記のステータスが表示されたら、それ以上の操作は必要ありません。ただし、HAステータスが変わら ない場合、セカンダリ サーバは自動的に回復できません。この場合は、次の手順に進みます。
- ステップ **6** プライマリ サーバで HA 設定を削除します。[管理(Administration)] > [設定(Settings)] > [ハイアベイ ラビリティ(High Availability)] > [HA設定(HA Configuration)] に移動して、[削除(Remove)] をク リックします。
- ステップ7 セカンダリサーバをプライマリサーバに登録します。を参照してください[プライマリサーバとセカンダ](#page-10-1) リ [サーバ間の](#page-10-1) HA の設定方法 (11 ページ)。 HA 登録が成功した場合、それ以上の操作は必要ありません。ただし、HA 登録が失敗した場合は、セカ ンダリサーバでハードウェアまたはソフトウェアの損失が発生している可能性があります。この場合は、 次の手順に進みます。
- ステップ **8** プライマリ サーバで HA 設定を削除します。
- ステップ **9** プライマリサーバと同じリリースおよびパッチ(該当する場合)を使用してセカンダリサーバを再イン ストールします。
- ステップ **10** セカンダリサーバをプライマリサーバに登録します。を参照してくださ[いプライマリサーバとセカンダ](#page-10-1) リ サーバ間の HA [の設定方法](#page-10-1) (11 ページ)。

### <span id="page-38-2"></span>データベースの同期の問題を解決する方法

データベースの同期の問題を解決するには、プライマリ サーバが「プライマリ アクティブ」 状態で、セカンダリサーバが「セカンダリ同期」状態になっているときに、次の手順に従いま す。

**ステップ1 HA を削除します ( CLI での HA の削除 (45 [ページ\)](#page-43-0) およびGUI での HA の削除 (44 ページ) を参照)。** 

<span id="page-38-0"></span>ステップ **2** プライマリ サーバとセカンダリ サーバの両方が「HA未設定(HA Not Configured)」状態になったら、HA の設定を実行します。ハイ [アベイラビリティのセットアップ](#page-7-0) (8 ページ) を参照してください。

# <span id="page-38-1"></span>ハイ アベイラビリティの参照情報

次のトピックでは、HA の参考情報を提供します。

## **HA** コンフィギュレーション モード

HAコンフィギュレーションモードは、完全なHA設定の全体的なステータスを表します(サー バ固有の HA 状態とは異なります)。

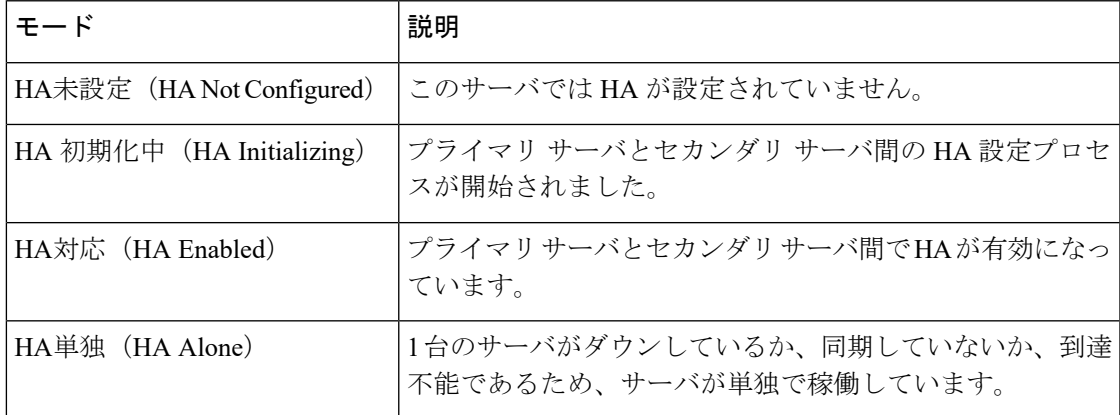

## <span id="page-39-0"></span>**HA** の状態と遷移

次の表に、HAの状態を示します(ユーザによる応答が不要なものも含む)。これらの状態は、 [HAステータス(HA Status)] ページ(**[**管理(**Administration**)**]** > **[**設定(**Settings**)**]** > **[**ハイア ベイラビリティ(**High Availability**)**]** > **[HA**ステータス(**HA Status**)**]**)またはヘルス モニタ で確認できます。HA イベントの一覧と、イベントの有効化、無効化、および調整の手順につ いては、サーバの内部SNMP[トラップのカスタマイズおよびトラップの転送](bk_CiscoEPNManager_4_1_UserAndAdministratorGuide_chapter23.pdf#nameddest=unique_790)を参照してくださ い。

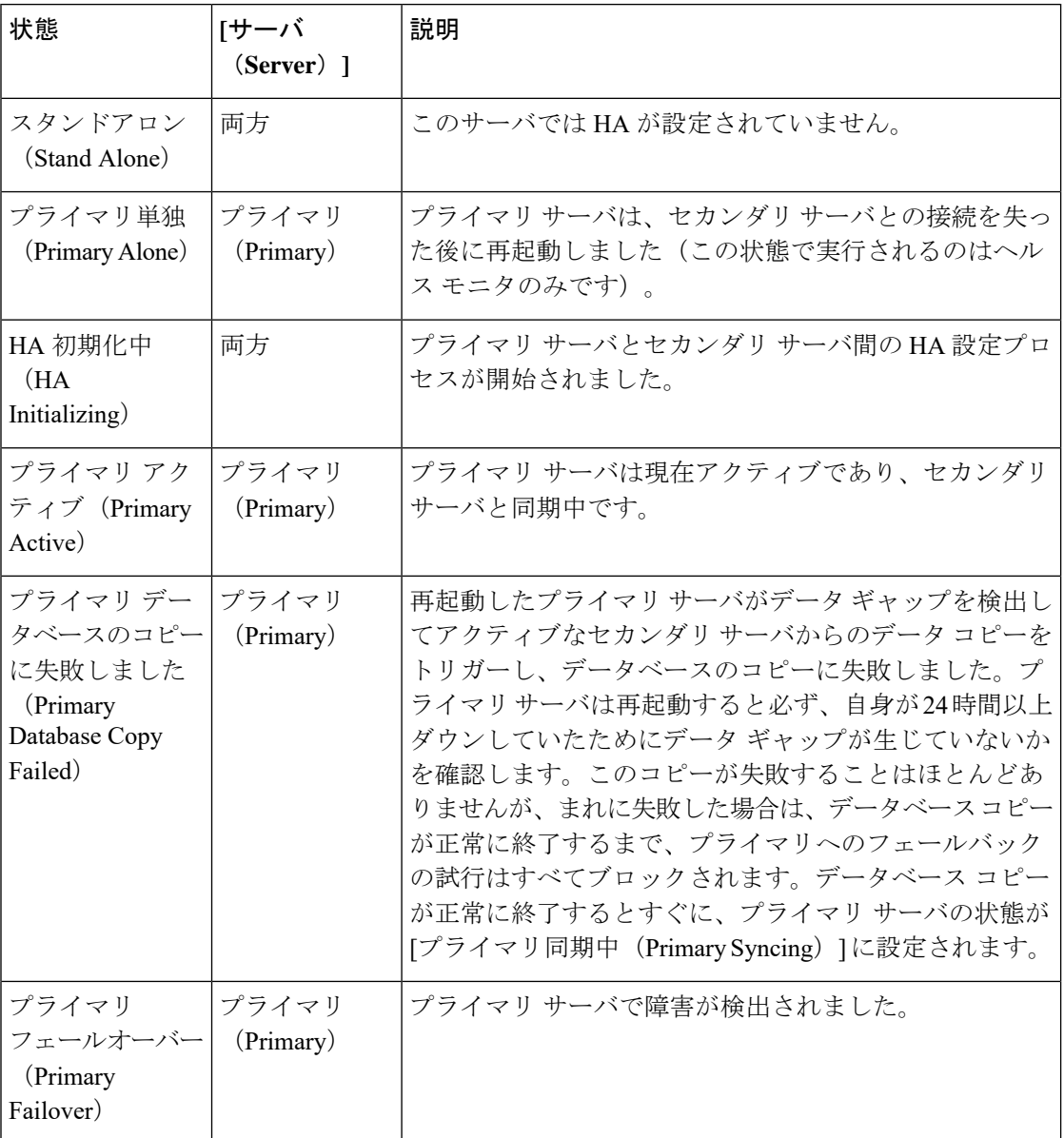

Ι

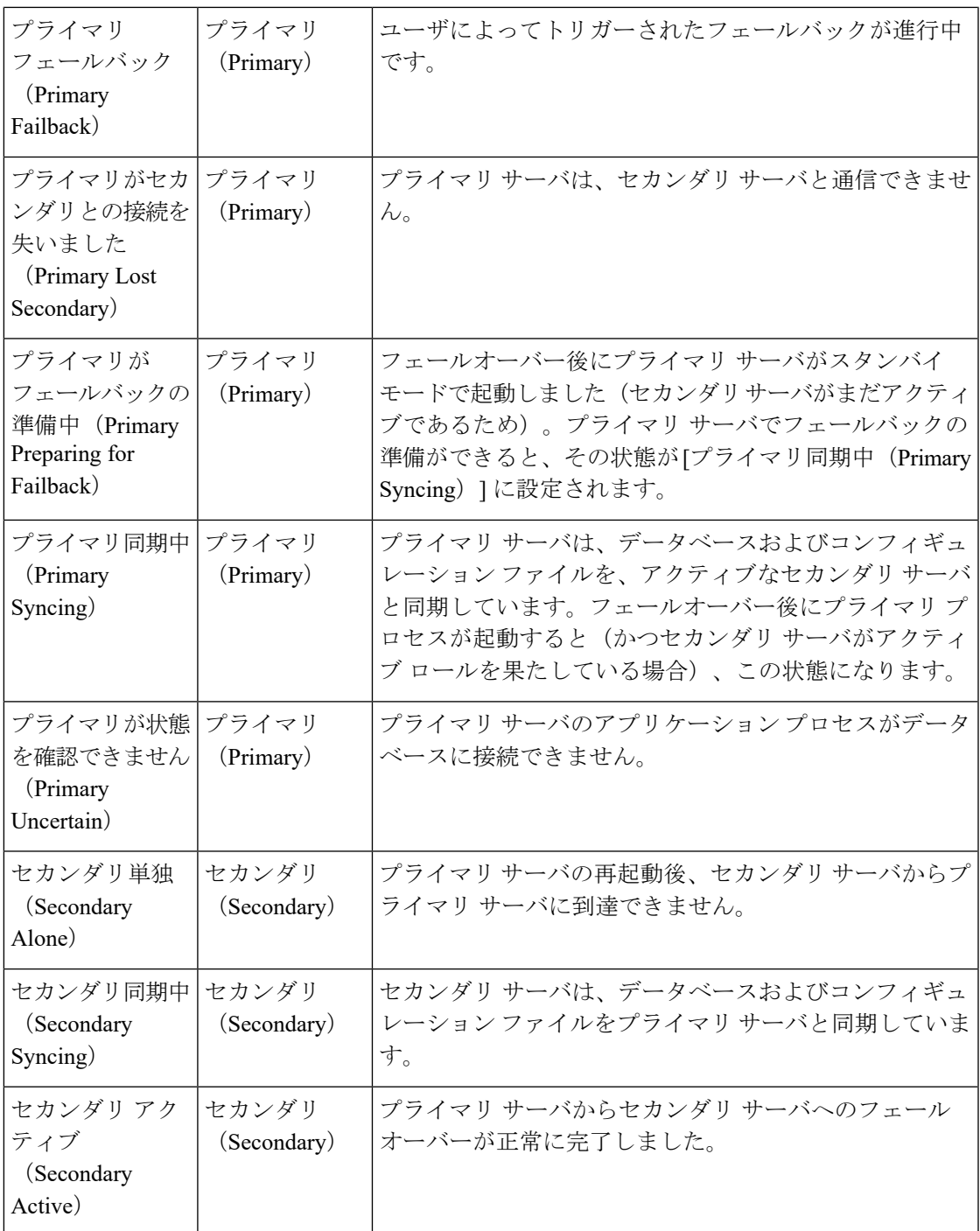

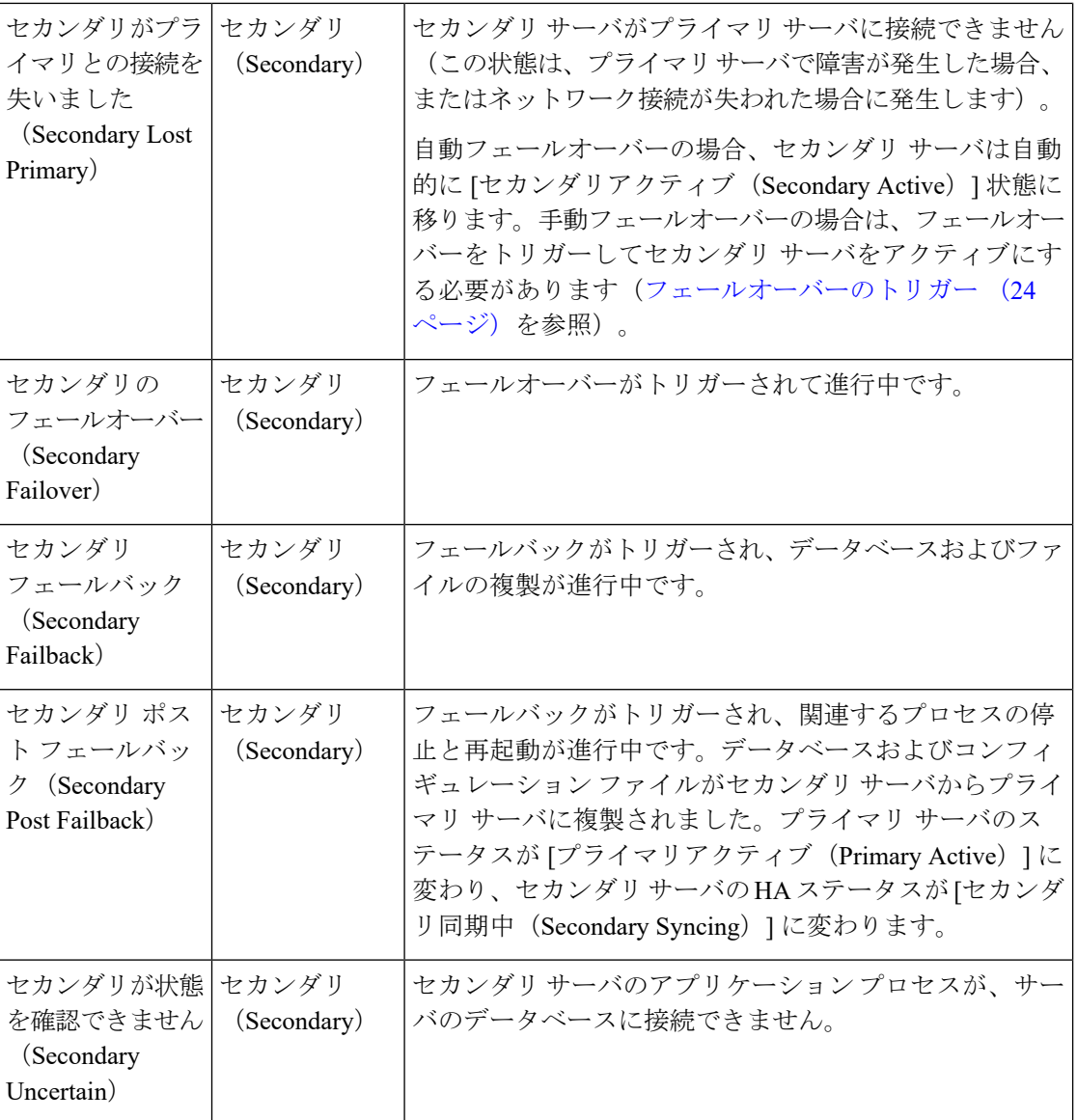

次の図は、プライマリ サーバの HA 状態の変化を示しています。

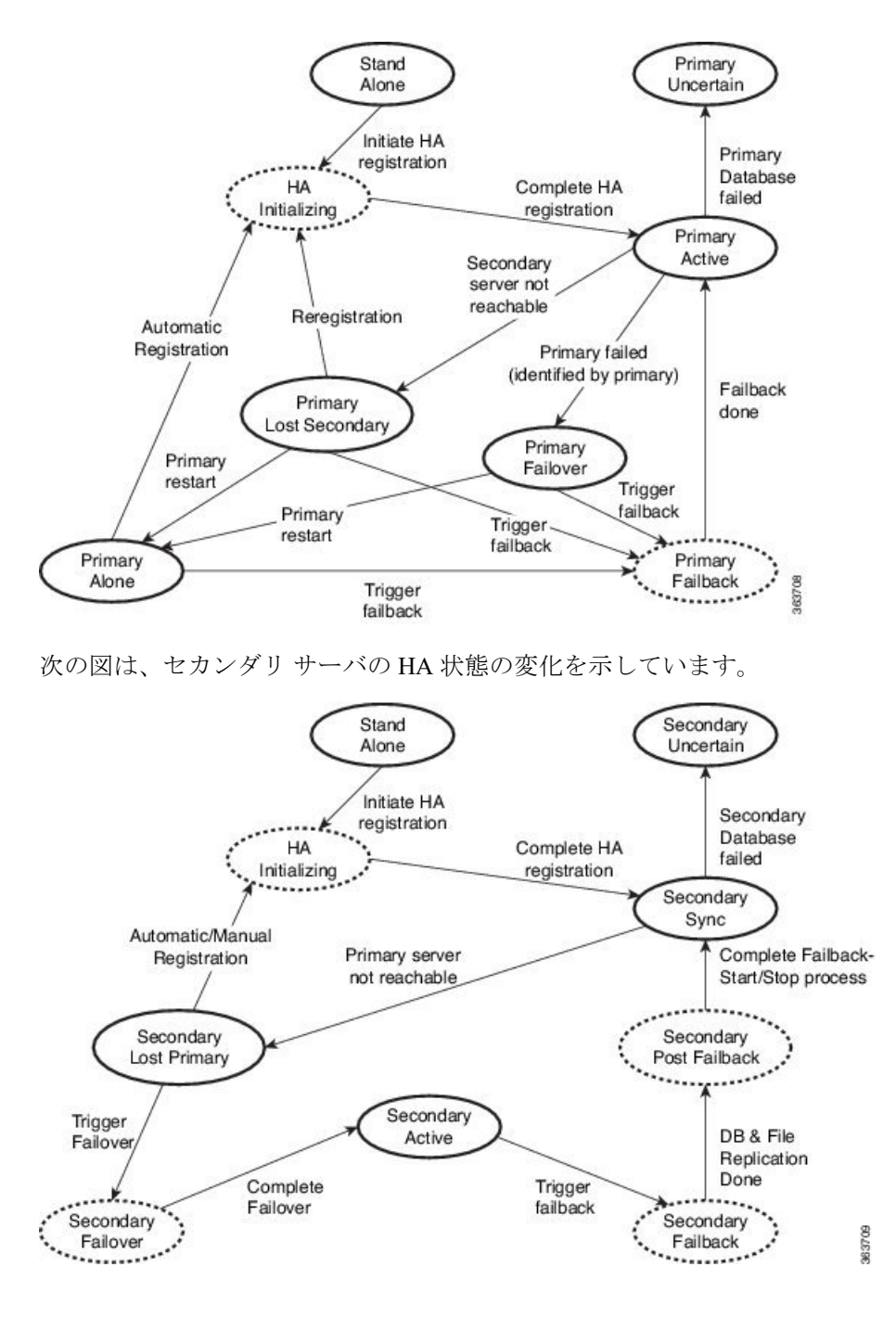

## ハイ アベイラビリティ **CLI** コマンド リファレンス

次の表に、HA 管理に使用できる CLI コマンドをリストします。これらのコマンドを使用する には、管理CLIユーザとしてログインする必要があります。出力には、使用しているサーバの ステータスが反映されます。つまり、プライマリサーバから**ncsha status**を実行すると、Cisco EPN Manager によってプライマリ サーバのステータスが報告されます。

#### 表 **3 :** ハイ アベイラビリティ コマンド

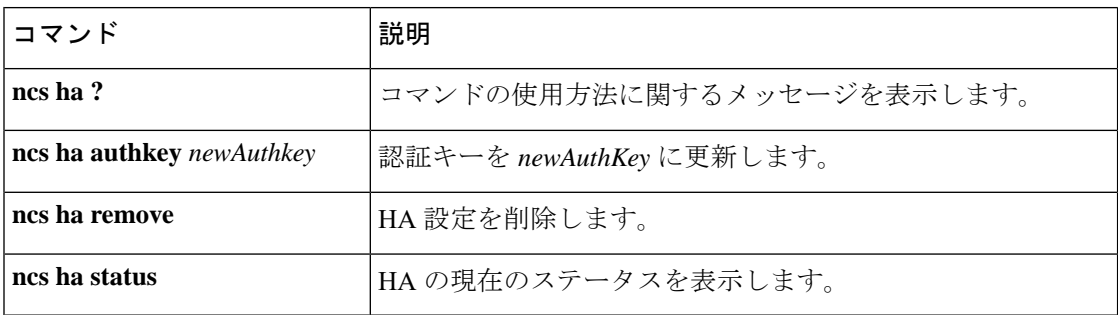

## **HA** 認証キーのリセット

管理者権限を持つユーザは、**ha authkey** コマンドを使用して HA 認証キーを変更できます。新 しい認証キーがパスワード標準を満たすようにする必要があります。

- ステップ **1** Cisco EPN Manager CLI 管理ユーザとしてプライマリ サーバにログインします(Cisco EPN [Manager](bk_CiscoEPNManager_4_1_UserAndAdministratorGuide_chapter23.pdf#nameddest=unique_407) サーバ との SSH [セッションの確立](bk_CiscoEPNManager_4_1_UserAndAdministratorGuide_chapter23.pdf#nameddest=unique_407)を参照)。
- ステップ **2** コマンドラインに次のように入力します。

**ha authkey** *newAuthKey*

*newAuthKey* は新しい認証キーです。

## <span id="page-43-0"></span>**GUI** での **HA** の削除

既存の HA 実装を削除するには、以下の手順で説明するように、GUI を使用するのが最も簡単 な方法です。また、コマンド ラインから HA 設定を削除することもできます。

この方法を使用するには、プライマリ Cisco EPN Manager サーバの現在の状態が「プライマリ アクティブ(PrimaryActive)」であることを確認する必要があります。何らかの理由でセカン ダリ サーバが現在アクティブである場合、フェールバックが完了してセカンダリ サーバが自 動的に再起動してから、フェールバックを実行して HA 設定を削除します。

- ステップ **1** 管理者権限を持つユーザ ID を使用してプライマリ Cisco EPN Manager サーバにログインします。
- ステップ **2** [管理(Administration)] > [設定(Settings)] > [ハイ アベイラビリティ(High Availability)] > [HA 設定(HA Configuration)] の順に選択します。
- ステップ **3** [削除(Remove)] を選択します。HA 設定の削除には 3 ~ 4 分かかります。

削除が完了したら、ページに表示されている HA 設定モードが「HA 未設定(HA not Configured)」になっ ていることを確認します。

### <span id="page-44-0"></span>**CLI** での **HA** の削除

何らかの理由でプライマリ サーバ上の Cisco EPN Manager GUI にアクセスできない場合、管理 者は以下の手順に従い、コマンド ラインから HA 設定を削除することができます。

この方法を使用するには、プライマリ Cisco EPN Manager サーバの現在の状態が「プライマリ アクティブ(PrimaryActive)」であることを確認する必要があります。何らかの理由でセカン ダリ サーバが現在アクティブである場合、フェールバックが完了してセカンダリ サーバが自 動的に再起動してから、フェールバックを実行して HA 設定を削除します。

ステップ **1** CLI を使用してプライマリ サーバに接続します。「configure terminal」モードにしないでください。 **ステップ2** コマンドラインに次のように入力します。

admin# **ncs ha remove**。

## アップグレード中の **HA** の削除

HA を使用した Cisco EPN Manager 実装をアップグレードするには、以下の手順に従います。

- ステップ **1** GUI を使用して、プライマリ サーバから HA 設定を削除します。「GUI での HA の削除 (44 [ページ\)](#page-43-0)」 を参照してください。
- ステップ **2** 必要に応じてプライマリ サーバをアップグレードします。
- ステップ **3** 現在のイメージを使用してセカンダリ サーバを再インストールします。

セカンダリサーバを以前のバージョンやベータ版からアップグレードすることはできません。セカンダリ サーバは常に新規インストールでなければなりません。

ステップ **4** アップグレードが完了したら、HA 設定プロセスを再度実行します。

### 復元中の **HA** の削除

Cisco EPN Manager は、ハイ アベイラビリティ関連の構成時の設定をバックアップしません。 HAを使用した実装を復元する場合は、データをプライマリサーバのみに復元する必要があり ます。復元されたプライマリ サーバは、そのデータを自動的にセカンダリ サーバに複製しま す。セカンダリ サーバで復元を実行しようとすると、Cisco EPN Manager によってエラー メッ セージが生成されます。

HA を使用している実装を復元する場合は、次の手順を実行してください。

- **1.** GUI を使用して、プライマリ サーバから HA 設定を削除します。「GUI での HA [の削除](#page-43-0) ( 44 [ページ\)](#page-43-0)」を参照してください。
- **2.** プライマリ サーバでデータを復元します。「Cisco EPN Manager [データの復元](bk_CiscoEPNManager_4_1_UserAndAdministratorGuide_chapter22.pdf#nameddest=unique_904)」を参照し てください。
- **3.** 復元プロセスが完了したら、HA 設定プロセスを再度実行します。[プライマリ](#page-10-1) サーバとセ カンダリ [サーバ間の](#page-10-1) HA の設定方法 (11 ページ) を参照してください。

## <span id="page-45-0"></span>サーバの **IP** アドレスまたはホスト名のリセット

プライマリ サーバまたはセカンダリ サーバの IP アドレスまたはホスト名は、できるだけ変更 しないようにしてください。IPアドレスまたはホスト名を変更しなければならない場合は、変 更を行う前に、プライマリ サーバから HA 設定を削除します。変更が終わったら、HA を再登 録します。

### 任意の状態の **TOFU** エラーの解決

プライマリサーバとセカンダリサーバが通信する場合、次のTOFUエラーが発生する可能性が あります。

続行する前に、次のエラーを修正する必要があります。「この接続には、ゼロトラスト(*TOFU*) ベースの証明書が設定されています。リモートホストの現在の証明書は、以前に使用されてい たものとは異なります。(*A Trust-on-first-use (TOFU) based Certificate is configured for this connection. The current certificate on the remote host is different than what was used earlier.*)」

この問題を解決する手順は、次のとおりです。

• プライマリサーバとセカンダリサーバの両方で NCS CLI コマンドを使用して既存の証明 書をクリアします。

ncs certvalidation tofu-certs deletecert host <server-hostname>